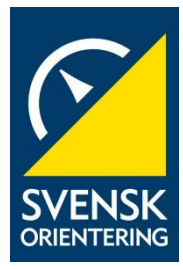

GUIDE EVENTOR

# **Lägga till och administrera en tävling**

VERSION 5.0, 2015-10-06

### **Syfte och målgrupp**

Guiden förklarar hur du lägger till och administrerar en tävling i Eventor – allt från tävlingsansökan till tävlingsrapportering och fakturering.

För mästerskap, nationella tävlingar och distriktstävlingar kan du, när tävlingen lagts in, redigera uppgifterna fram till tävlingsansökan stänger, se avsnittet *Redigera uppgifter för ansökt tävling* senare i guiden. När tävlingen är godkänd av distriktet och Svenska Orienteringsförbundet kan du lägga in klasser, avgifter samt öppna tävlingen för anmälan.

För att redigera en redan inlagd tävling, gå in i tävlingsprogrammet, leta upp tävlingen och klicka på den. Tävlingens informationssida visas. I menyn överst, klicka på *Redigera*.

Guiden riktar sig i första hand till klubbmedlemmar med rollen *Arrangemangsansvarig*.

#### **Testkör i testmiljön**

Skapa inga testtävlingar i Eventor! Det finns en testmiljö p[å testeventor.orientering.se](http://testeventor.orientering.se/) där det är fritt fram att prova. Använd samma användaruppgifter som i skarpa Eventor.

#### **Innehåll**

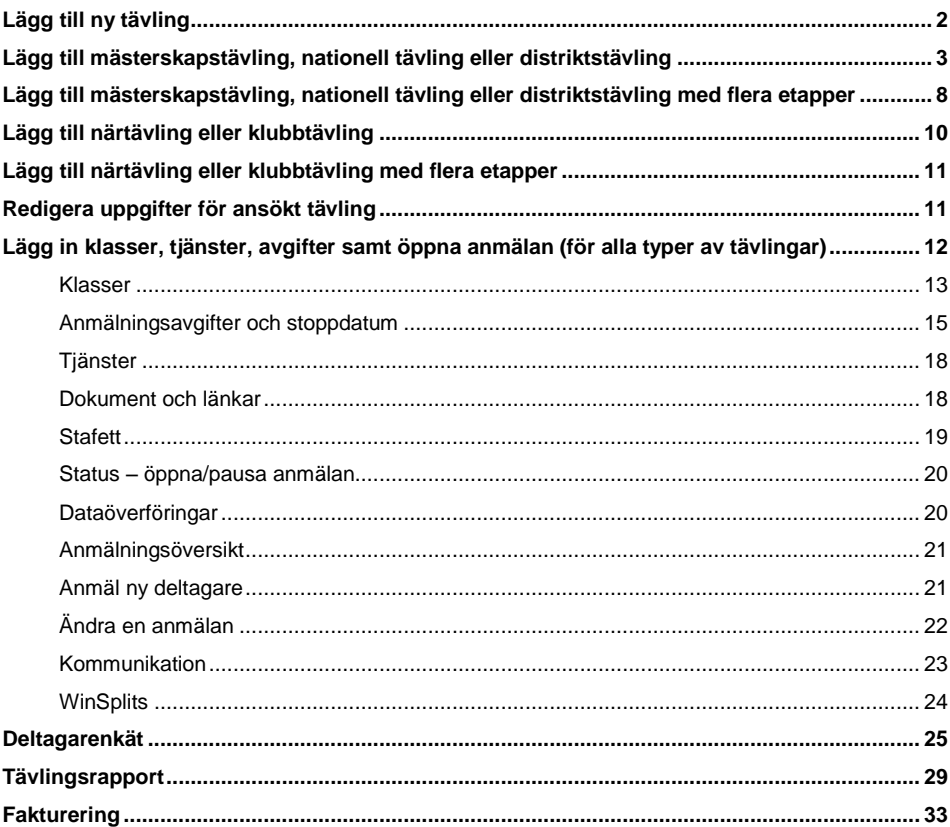

# <span id="page-1-0"></span>**Lägg till ny tävling**

Under *Administration Arrangemang*, klicka på *Lägg till ny tävling.* Följande sida visas:

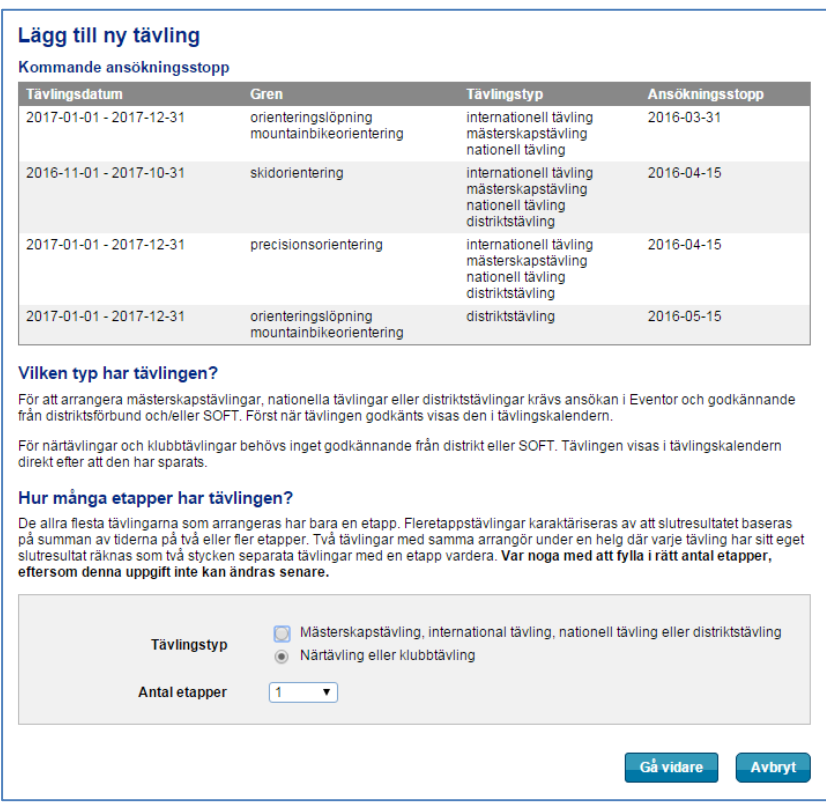

# **Vilken typ har tävlingen?**

För att arrangera mästerskapstävlingar, nationella tävlingar eller distriktstävlingar behöver en ansökan godkännas av distriktsförbund och/eller SOFT. Tävlingen behöver godkännas för att visas i tävlingskalendern.

För närtävlingar och klubbtävlingar behövs inget godkännande. Tävlingen visas i tävlingskalendern direkt efter att den har sparats.

#### **Hur många etapper har tävlingen?**

De allra flesta tävlingar har bara en etapp. Fleretappstävlingar karaktäriseras av att slutresultatet baseras på summan av tiderna på två eller fler etapper. Två tävlingar med samma arrangör under en helg, där varje tävling har sitt eget slutresultat, räknas som två stycken separata tävlingar med en etapp vardera.

**OBS!** Var noga med att fylla i rätt antal etapper! Denna uppgift kan inte ändras senare!

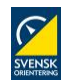

# <span id="page-2-0"></span>**Lägg till mästerskapstävling, nationell tävling eller distriktstävling**

På sidan *Lägg till ny tävling*, välj tävlingstyp *Mästerskapstävling*, *internationell tävling*, *nationell tävling eller distriktstävling* och antalet etapper till en (1), samt klicka på *Gå vidare*.

Följande dialogruta visas:

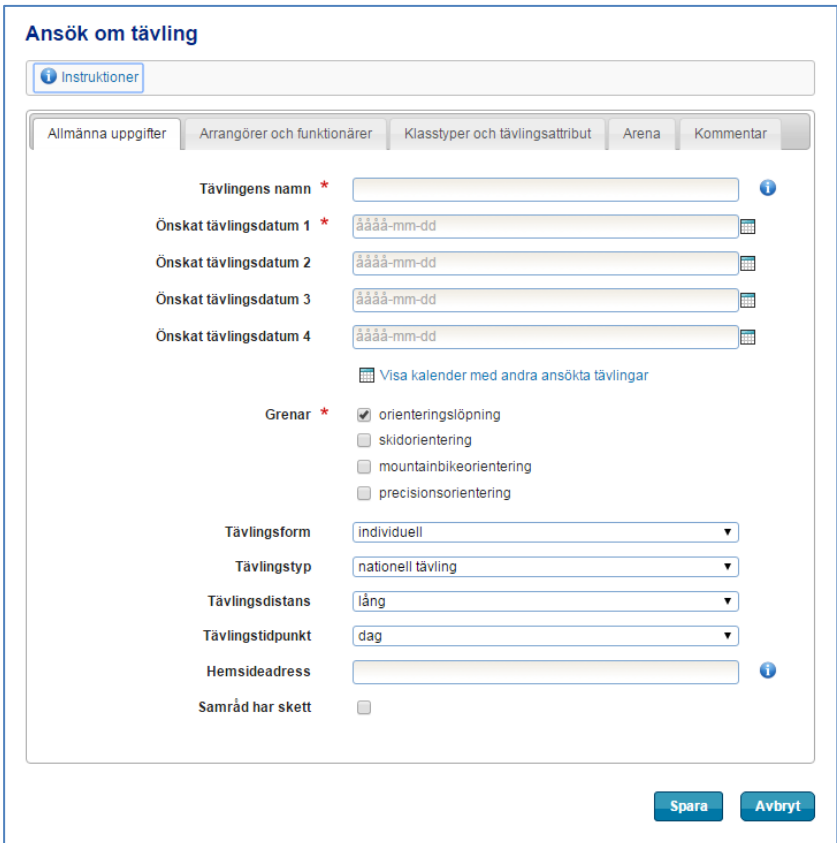

Överst på sidan finns fem flikar – *Allmänna uppgifter*, *Arrangörer och funktionärer*, *Klasstyper och tävlingsattribut*, *Arena* samt *Kommentar*. Klicka på flikarna för att växla mellan dem. Varje flik innehåller olika tävlingsuppgifter att fylla i. En del är obligatoriska (markeras med  $\star$ ), andra frivilliga.

När du är klar klickar du på *Spara*-knappen längst ner på sidan.

Du kan växla obegränsat mellan flikarna utan att behöva spara emellan. Har du glömt någon obligatorisk uppgift när du klickar på *Spara* blir du påmind om att fylla i denna, utan att övrig ifylld information försvinner.

Klicka på *Avbryt* om du inte vill fortsätta att lägga in tävlingsuppgifter. Du kommer då tillbaka till sidan med klubbens tävlingar, dock utan att senaste uppdaterade information sparas.

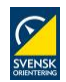

# **1. Allmänna uppgifter**

Under fliken *Allmänna uppgifter* fyller du tävlingens namn, tävlingsdatum samt definierar vilken sorts tävling det är.

**Tävlingens namn** *– Skriv in namnet såsom du vill att det ska visas i tävlingsprogrammet. Har tävlingen inget namn, skriv in klubbnamnet istället.*

**Önskat tävlingsdatum 1** *– Klicka i fältet och välj önskat datum. Minst ett datum behöver anges.*

**Visa kalender** *– Klicka här för att se datum för andra ansökta tävlingar.*

Visa kalender med andra ansökta tävlingar

Följande fönster öppnas:

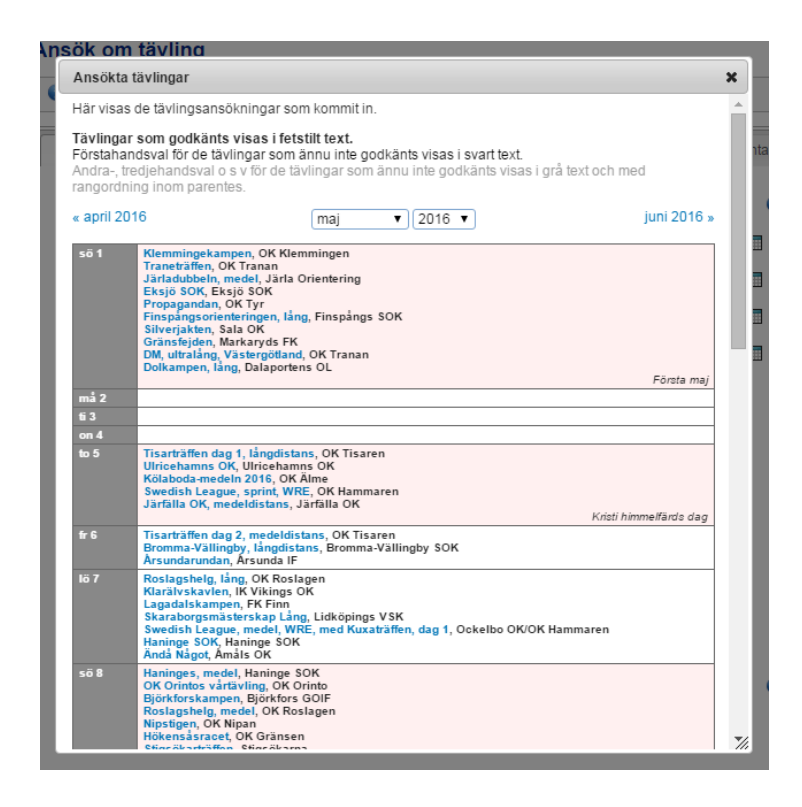

Välj månad att titta på genom att antingen välja i rullmenyn i mitten ovanför kalendern eller bläddra framåt/bakåt genom att klicka på månad till vänster/höger ovanför kalendern.

Klicka på krysset längst upp till höger för att stänga fönstret.

**Grenar** – Välj en eller flera grenar genom att kryssa i rutorna.

**Tävlingsform** – Välj mellan *individuell*, *stafett*, *lag* och *patrull*.

**Tävlingstyp** – Välj mellan *internationell tävling*, *mästerskapstävling*, *nationell tävling* och *distriktstävling*.

**Tävlingsdistans** – Välj mellan *sprint*, *medel*, *lång*, *ultralång*, *preO* eller *tempO*.

**Tävlingstidpunkt** – Välj mellan *dag*, *natt* och *kombinerad dag och natt*.

**Hemsideadress** – Om tävlingen har en egen hemsida, fyll i den här. Det går bra att starta med antingen *http://* eller *www*.

**Samråd har skett** – Denna ruta markerar du om samråd har skett.

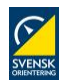

#### **2. Arrangörer och funktionärer**

Under fliken *Arrangörer och funktionärer* väljer du vilken eller vilka klubbar som står för arrangemanget samt väljer huvudfunktionärer. Du kan välja flera arrangörer, tävlingsledare och banläggare.

Tänk på att personen behöver vara registrerad i Eventor och vara medlem i en klubb eller ett förbund.

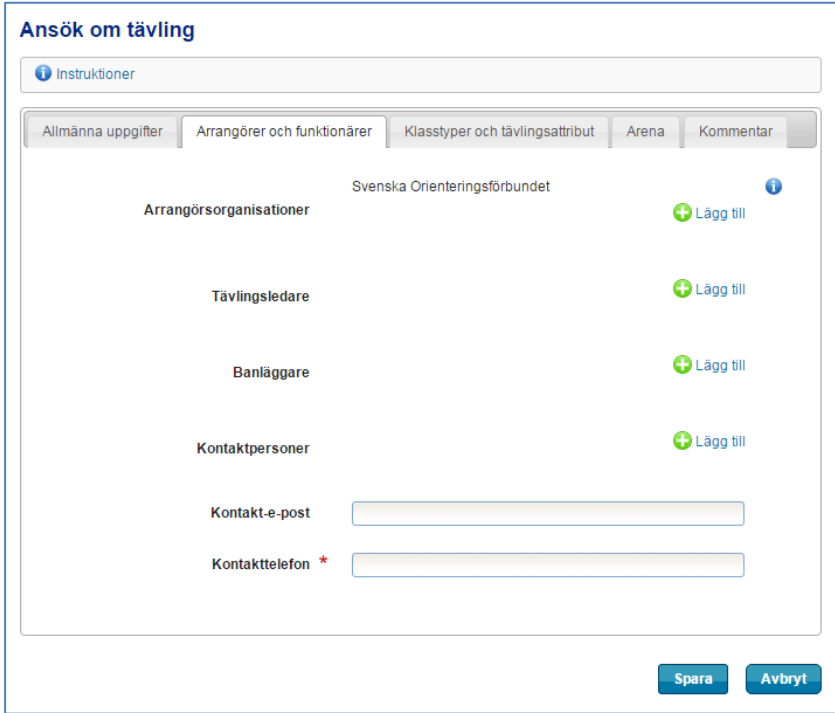

**Arrangörsklubbar** – Välj en eller flera arrangörsklubbar. Den klubb du är inloggad för visas från början. Klicka på  $\bigcirc$  Lägg till om du vill lägga till ytterligare klubbar.

**Tävlingsledare** – Klicka på *Lägg till* om du vill lägga till en eller flera tävlingsledare. Du kan bara välja tävlingsledare som finns registrerade i IdrottOnline.

**Banläggare** – Välj en banläggare enligt samma procedur som ovan.

**Kontaktpersoner** – Välj en kontaktperson enligt samma procedur som ovan. Endast en person kan vara kontaktperson.

**Kontakttelefon** – Skriv in telefonnummer såsom du vill att det ska visas i tävlingsprogrammet.

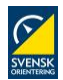

# **3. Klasstyper och tävlingsattribut**

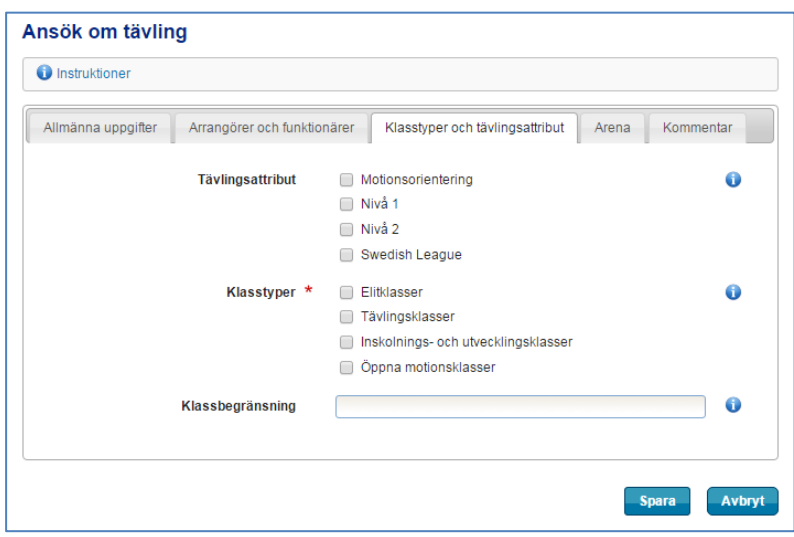

**Tävlingsattribut** – Markera ett eller flera tävlingsattribut, om tävlingen innehåller sådana.

*Motionsorientering* motsvarar arrangemang som uppfyller de krav som står nämnda på motionsorientering.se, där aktiviteten också automatiskt kommer att visas om rutan kryssas för.

*Nivå 1* motsvarar tävlingar av högsta kvalitetsnivå, exempelvis O-Ringen, SM, Tiomila och 25manna.

Tävlingsattribut kan användas av en extern webbsida för att läsa ut alla tävlingar med ett visst attribut. För att få fram webbadressen till ett sådant tävlingsprogram, gör en filtrering på tävlingsattribut i sökfunktionen i Eventors tävlingskalender (*Sök*-länken i menyn överst på sidan för kalendern) och klicka på *Sök*-knappen. När sökningen visas så anger *Länk till denna sida* webbadressen till sidan med det önskade tävlingsprogrammet. Länken kan då kopieras och användas t ex på klubbens hemsida.

**Klasstyper** – Välj en eller flera klasstyper genom att klicka i rutorna. För Skogssports tryckta program är det viktigt att du väljer rätt klasstyper.

**Klassbegränsning** – Om tävlingen riktar sig till en viss kategori deltagare skriver du in det här, exempelvis ungdomstävling, veterantävling osv. Skriv in begränsningen såsom du vill att den ska visas i tävlingsprogrammet.

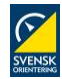

#### **4. Arena**

Under fliken *Arena* markerar du på en karta var arenan är geografiskt belägen. Denna uppgift kan anges senare eller justeras.

Markeringen används som en extra service för deltagaren, t ex för att kunna ta fram ett urval av tävlingar inom en viss radie.

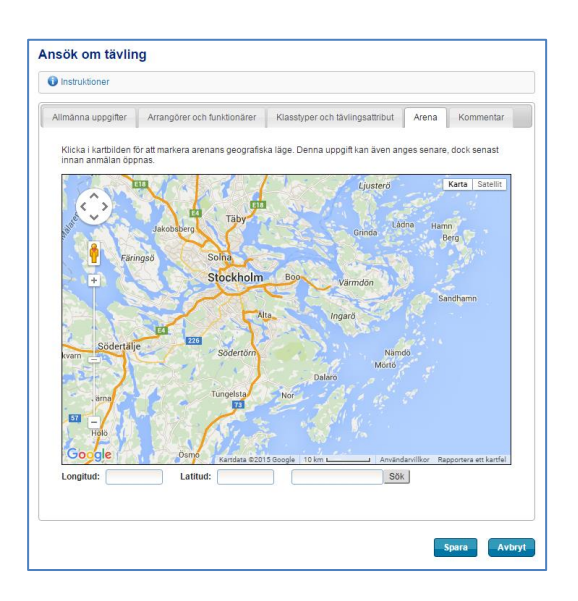

Zooma genom att använda zoomningsverktyget till vänster i kartbilden eller musens skrollhjul. Klicka i kartan för att markera arenans punkt. Dra ikonen för att flytta markeringen till en ny position.

#### **5. Kommentar**

Under fliken *Kommentar* skriver du in sådant du vill upplysa om eller delge distriktets tävlingsansvarig och Svenska Orienteringsförbundet. Denna information kommer inte att synas offentligt någonstans utan endast för behöriga i Eventor.

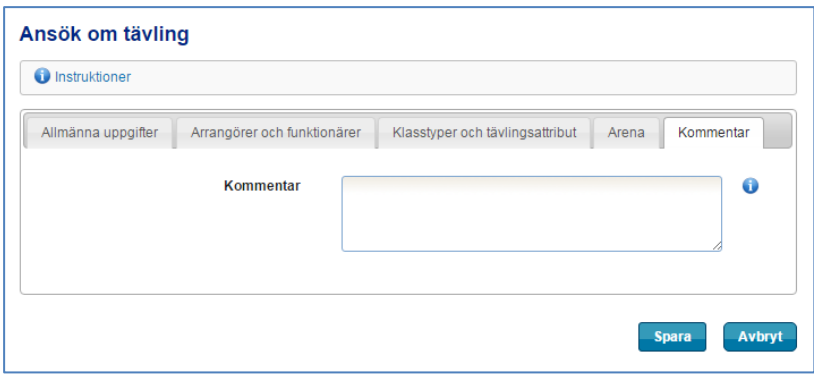

Efter att du har sparat *Ansök om tävling* för ett mästerskap, nationella eller distriktstävlingar, ligger tävlingen och väntar på godkännande från aktuell administratör. Vid behov, kontakta administratören, t ex tävlingsansvarig i distriktet, och begär godkännande.

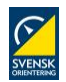

# <span id="page-7-0"></span>**Lägg till mästerskapstävling, nationell tävling eller distriktstävling med flera etapper**

På sidan *Lägg till ny tävling*, välj tävlingstyp *Mästerskapstävling*, *internationell tävling*, *nationell tävling eller distriktstävling* och antalet etapper till mellan två och fem, samt klicka på *Gå vidare*.

Följande dialogruta visas:

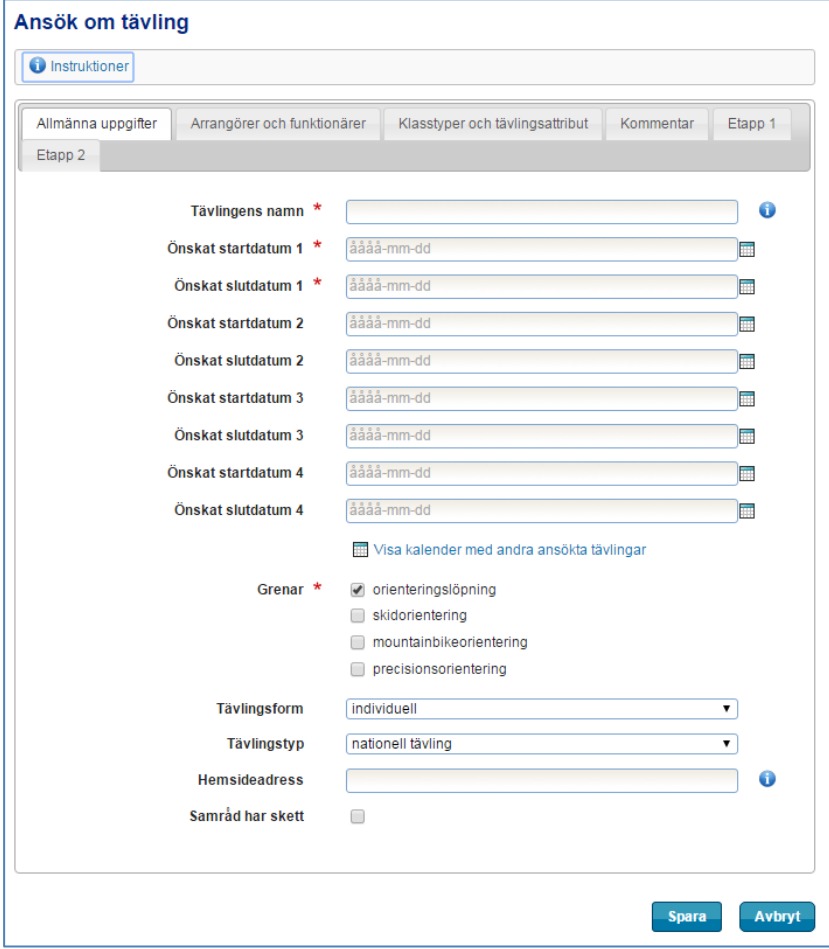

Till skillnad från en enetappstävling är antalet flikar fyra och inte fem, samt flikar för varje etapp. Under etappflikarna anger du den geografiska positionen för arenan.

#### **Allmänna uppgifter**

Under den första fliken, *Allmänna uppgifter*, anger du inte bara ett startdatum utan också ett slutdatum eftersom tävlingen kan ha en eller flera vilodagar. Dessutom har du jämfört med en enetappstävling några färre uppgifter att fylla i för att definiera vilken sorts tävling det är (dessa uppgifter finns istället under respektive etappflik). I övrigt är denna flik identisk med fliken för enetappstävling, se tidigare avsnitt.

#### **Arrangörer och funktionärer, Klasstyper och tävlingsattribut samt Kommentarer**

Flikarna *Arrangörer och funktionärer, Klasstyper och tävlingsattribut* samt *Kommentarer* är identiska med de flikar som finns för enetappstävling, se tidigare avsnitt.

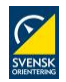

## **Etapper (flikar)**

För respektive etappflik kan du fylla i tävlingens namn (t ex Etapp 1), tävlingstidpunkt samt tävlingsdistans (jämför med tidigare avsnitt under enetappstävling). Fyll i tävlingsledare och banläggare för respektive etapp under fliken *Arrangörer och funktionärer*, se tidigare avsnitt för enetappstävling.

Arenans position för respektive etapp bestäms som för enetappstävling, se avsnittet *Arena* för tävling med en enda etapp.

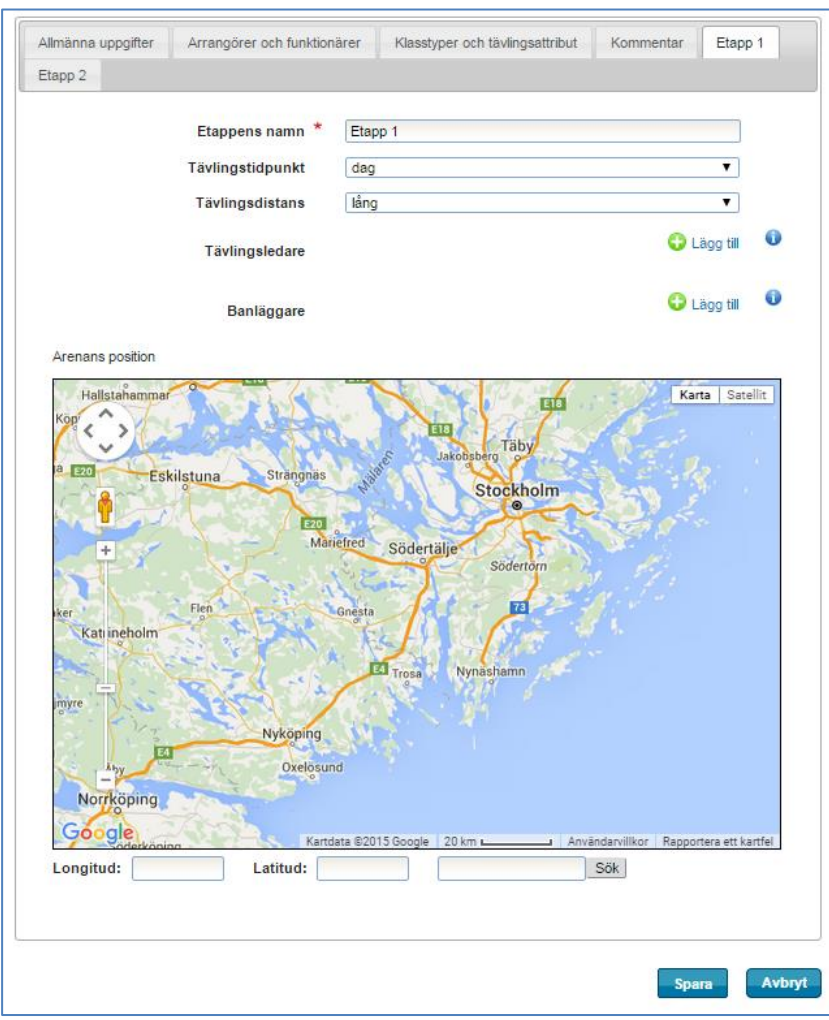

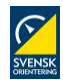

# <span id="page-9-0"></span>**Lägg till närtävling eller klubbtävling**

På sidan *Lägg till ny tävling*, välj tävlingstyp *Närtävling eller klubbtävling* och antalet etapper till en (1), samt klicka på *Gå vidare*.

Följande dialogruta visas:

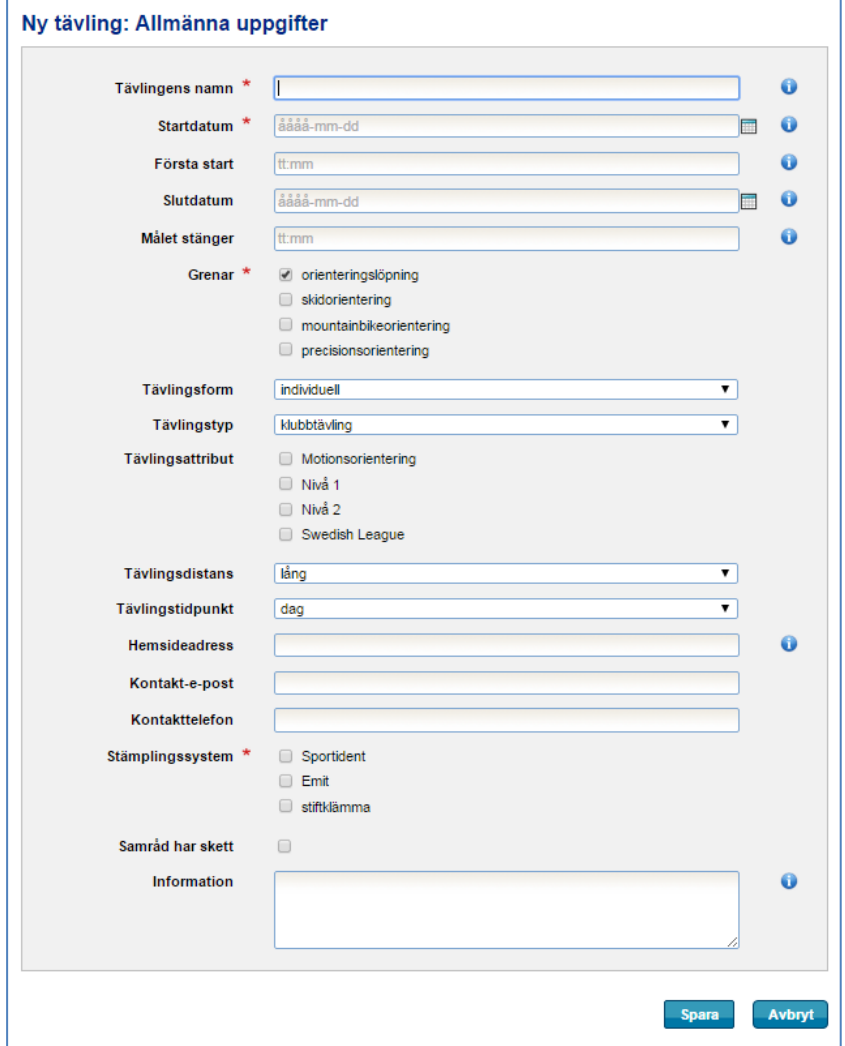

Fyll i det som är av vikt för deltagarna att få information om. Tävlingens namn, datum, minst en gren, samt minst ett stämplingssystem är obligatoriskt.

När du är klar, välj *Spara*.

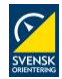

# <span id="page-10-0"></span>**Lägg till närtävling eller klubbtävling med flera etapper**

På sidan *Lägg till ny tävling*, välj tävlingstyp *Närtävling eller klubbtävling* och antalet etapper till mellan två och fem, samt klicka på *Gå vidare*.

Följande dialogruta visas:

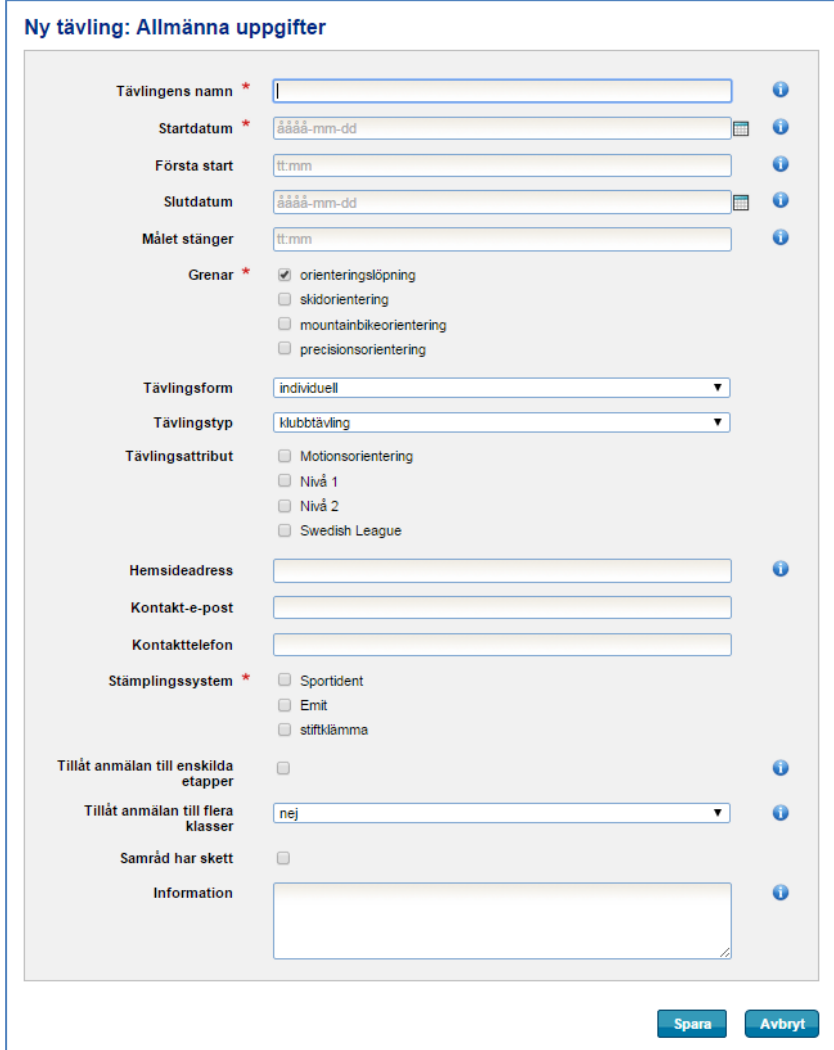

Fyll i det som är av vikt för deltagarna att få information om. Tävlingens namn, datum, minst en gren, samt minst ett stämplingssystem är obligatoriskt.

När du är klar, välj *Spara*.

# <span id="page-10-1"></span>**Redigera uppgifter för ansökt tävling**

Uppgifter för en sparad tävlingsansökan kan redigeras till och med den tidpunkt då ansökan stänger. Välj *Administration Arrangemang Klubbens tävlingar*. Välj därefter önskad tävling genom att klicka på den. Överst på den sida du kommer in på har sidan flikar som du fritt kan bläddra igenom. När du är klar, välj *Spara*.

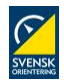

# <span id="page-11-0"></span>**Lägg in klasser, tjänster, avgifter samt öppna anmälan** (för alla typer av tävlingar)

Då en tävling är godkänd kan klasser och avgifter läggas in. Därefter kan också anmälan öppnas.

För att redigera en tävling, välj *Administration Arrangemang Klubbens tävlingar* och klicka på aktuell tävling för en översikt. Det går också bra att gå via tävlingsprogrammet och tävlingens informationssida för att därefter klicka på *Redigera*.

Följande sida visas:

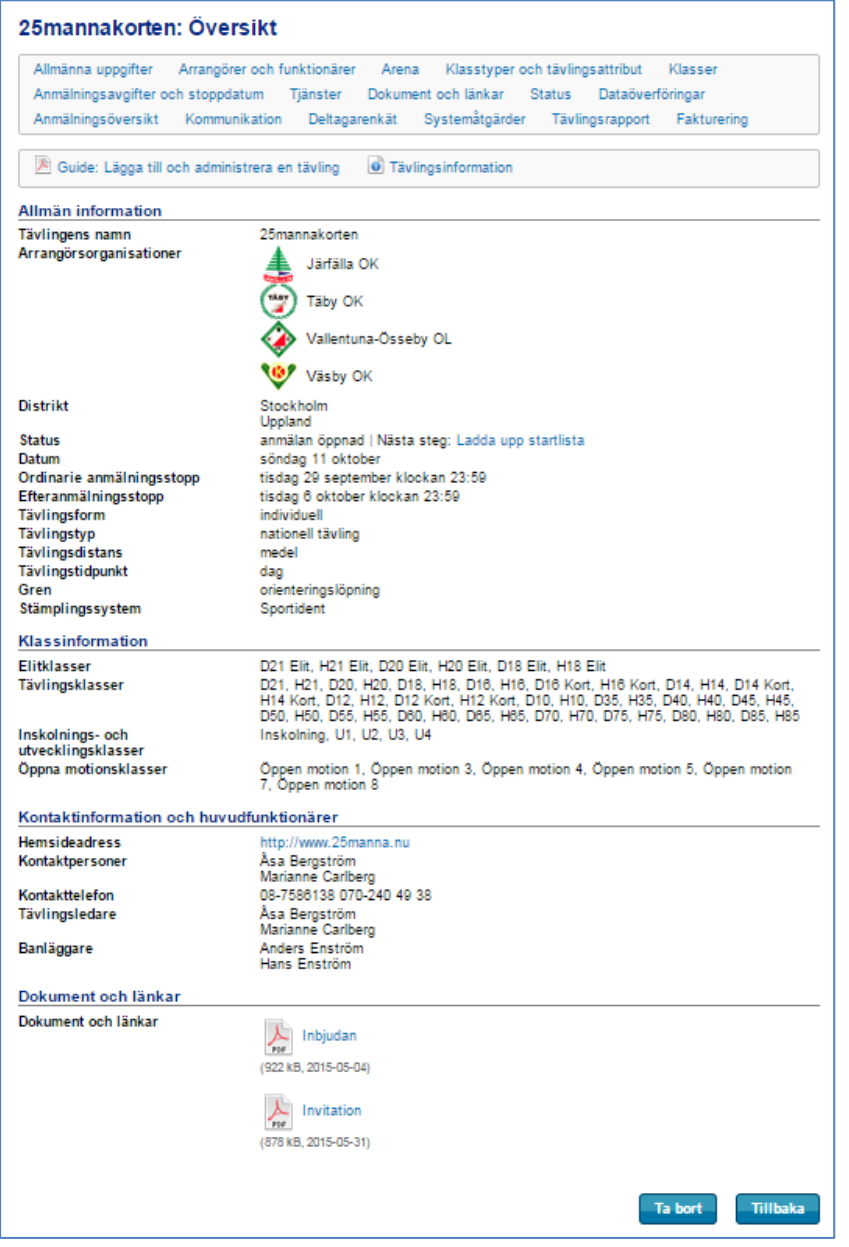

Överst finns ett antal rader med olika funktioner för tävlingen. Klicka på en funktion för att komma åt sidan. Alla förändringar och kompletteringar behöver sparas för respektive funktion.

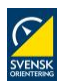

Sidorna *Allmänna uppgifter*, *Arrangörer och funktionärer*, *Arena* samt *Klasstyper och tävlingsattribut* innehåller samma information som när ansökan gjordes (se tidigare avsnitt). Tillkommit har ett antal flikar, där olika sidor visas beroende på vilken typ av tävling det är, samt om tävlingen är över eller inte.

Innan innehållet på någon av de nya sidorna uppdateras, gå in på följande övriga sidor där en del information behöver kontrolleras och uppdateras:

- Under *Allmänna uppgifter*, förutom att kontrollera att korrekta uppgifter är ifyllda, kontrollera också så att minst ett stämplingssystem är valt.
- Under *Arrangörer och funktionärer*, kontrollera att tävlingsledare, banläggare och kontaktperson är angett för mästerskapstävling, nationell tävling och distriktstävling.
- Under *Arena*, ange positionen.

#### <span id="page-12-0"></span>**Klasser**

Klicka på *Klasser*. Sidan till höger visas.

Välj mellan att *Skapa tävlingsklasser från basklasser* (SOFTs/distriktets fördefinierade klasser, alternativ A nedan), *Kopiera klasser från en tidigare tävling* (alternativ B nedan), eller *Börja med tom klassuppsättning* (alternativ C nedan). Det senare används med fördel vid mindre tävlingar med få klasser, till exempel "Korta banan", "Mellanbanan" osv.

Tävlingen innehåller inga klasser Tävlingen innehåller inga klasser. Välj ett av<br>nedanstående alternativ.

- Skapa tävlingsklasser från basklasser. Låter<br>dig skapa klasser från en uppsättning<br>fördefinierade basklasser. Du kan därefter<br>lägga till, ändra och ta bort klasser manuellt.
- "see" at täilingsklasser från en tidigare<br>Kopiera tävlingsklasser från en tidigare<br>tävling. Låter dig kopiera klasser från en<br>arrangerat. Du kan därefter lägga till, ändra<br>och ta bort klasser manuellt.
	- Börja med en tom klassuppsättning. Klasser läggs till manuellt

**A)** För att utgå från basklasser, klicka på *Skapa tävlingsklasser från basklasser*. Följande sida visas:

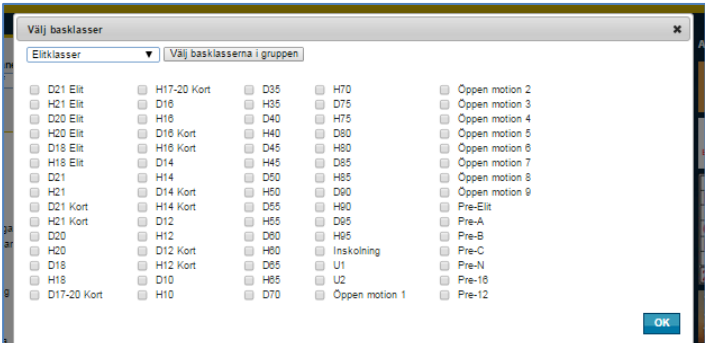

Välj basklassgrupp i rullisten överst och klicka på *Välj basklasserna i gruppen* för att dessa ska bli förvalda. Gör om proceduren för nästa basklassgrupp du vill ha med på tävlingen. Du kan alltid klicka för, respektive klicka bort, klasser om du inte vill hålla dig till basklassgruppen.

När du är klar, välj *OK*.

Följande sida visas:

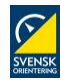

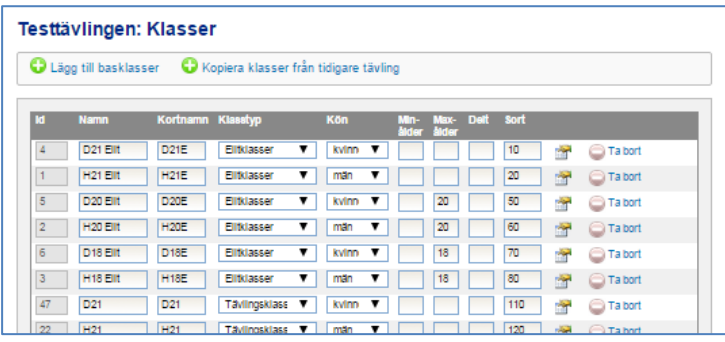

På denna sida kan uppgifter för klasserna administreras. För att lägga till en basklass, klicka på *Lägg till basklasser* (du kommer då tillbaka till dialogen för att lägga till basklasser). För att lägga till en annan klass, välj *Lägg till klass* längst ner.

Fyll i lägsta respektive högsta tillåtna ålder för de klasser som har sådana begränsningar i fälten *Minålder* respektive *Maxålder*.

I fältet *Delt* anges hur många deltagare som tävlar tillsammans om klassen är en patrull- eller lagklass. Om ett variabelt antal deltagare tillåts i en patrull/lag anges min- och maxantalet åtskilda av bindestreck. Exempel: 1-2 innebär att patrullen/laget består av antingen en eller två deltagare. Om klassen är en individuell klass lämnas fältet tomt.

*Sort* anger i vilken ordning klasserna ska visas när deltagaren anmäler sig, och i start- och resultatlistor.

Klicka på knappen för att visa ytterligare inställningar. Här kan man välja:

- Om deltagarna ska kunna anmäla sig till klassen via Eventor via rutan *Ta emot anmälningar via Eventor*. Bocka ur denna ruta för t ex öppna klasser där anmälan bara ska kunna göras på tävlingsdagen.
- Fältet *Resultatlistetyp* anger hur resultatlistan ska visas. *Osorterad utan tider* väljs för sådana klasser där endast information om deltagarna är godkända eller ej ska visas, t ex klassen Inskolning.
- Om tävlingen är en stafett visas ytterligare inmatningsfält för stafettspecifika uppgifter. Följ instruktionerna på skärmen.

När du är klar, välj *Spara*.

**B)** Ofta har en tävling samma eller liknande klassuppsättning som en tidigare tävling som klubben arrangerat. Välj *Kopiera tävlingsklasser från en tidigare tävling*, ange önskad tävling i rullisten och klicka sedan på OK. Lägg till, ändra och ta bort klasser vid behov och välj *Spara* när du är klar.

**C)** För att börja med en tom klassuppsättning, välj *Börja med en tom klassuppsättning*. Fyll de uppgifter som ska gälla för klasserna. Välj *Spara* när du är klar.

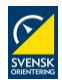

#### <span id="page-14-0"></span>**Anmälningsavgifter och stoppdatum**

Klicka på *Anmälningsavgifter och stoppdatum*. Observera att du behöver lägga in klasser innan du kan lägga in avgifter och stoppdatum. Följande sida visas:

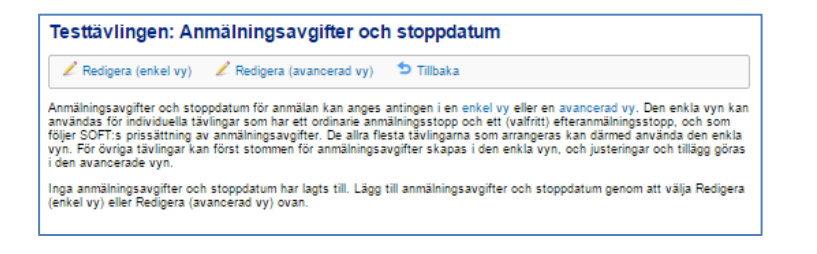

Välj antingen *Redigera (enkel vy)* (alternativ A nedan) eller *Redigera (avancerad vy)* (alternativ B nedan). De flesta tävlingar kan använda sig av den enkla vyn.

**A)** Vid val av den enkla vyn visas följande sida:

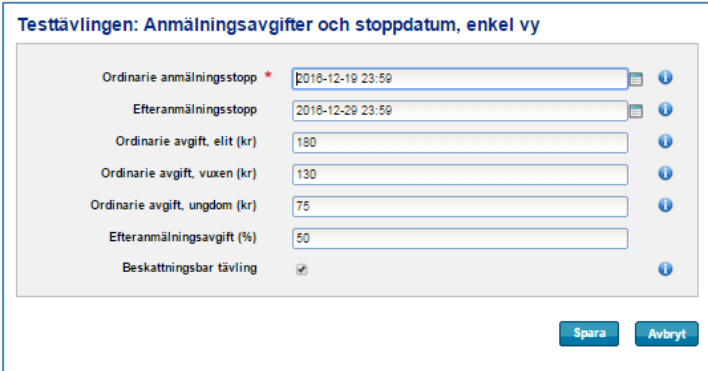

Välj datum för anmälningsstopp samt avgifter. Stoppdatum och avgifter kan ändras efter att anmälan öppnats. Tilldelade avgifter räknas om vid behov. Rutan *Beskattningsbar tävling* kryssas i om tävlingsavgifter ska betalas för tävlingen. Det gäller normalt sett alla nationella tävlingar och distriktstävlingar.

Välj *Spara* när du är klar. En sammanställning kommer då att visas.

**B)** Vid val av den avancerade vyn visas följande sida:

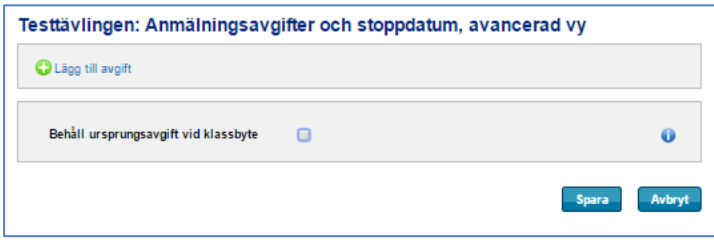

Kryssa för Behåll ursprungsavgift vid klassbyte om det önskas. För att skapa en avgift, klicka på *Lägg till avgift*.

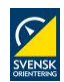

Följande sida visas:

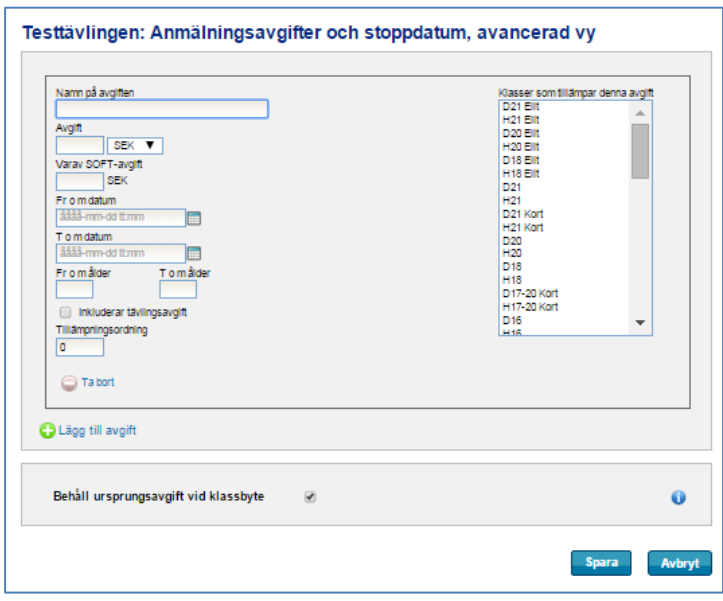

Fyll i ett namn för avgiften, t ex *Ordinarie avgift*, *Juniavgiften* eller motsvarande. Detta namn visas endast för internt bruk för er som arrangör.

Fyll i avgift och SOFT-avgift (se regelverket för vad som gäller) samt start- och sluttidpunkt (*Från datum* respektive *Till datum*) för det tidsintervall när avgiften ska tillämpas. Lämna ett från- eller till datumfält tomt för att inte begränsa intervallet i motsvarande riktning.

Ange åldrar för vilken avgiften ska gälla samt klicka för om tävlingsavgift är inkluderat i avgiften. Observera att detta inte är detsamma som åldersbegränsning för vilka som kan delta i klassen. Det ställs in för respektive klass under *Klasser*. Åldersfälten används normalt för en öppen klass där både ungdomar och vuxna kan delta, men har olika avgifter. Lägg då upp en avgift för respektive klass, t ex *Öppna motionsklasser, vuxna*, respektive *Öppna motionsklasser, ungdom*.

*Tillämpningsordning* anger i vilken ordning avgiften tillämpas i det fall en klass har flera anmälningsavgifter. Är en anmälningsavgift procentbaserad ska den ha ett högre tillämpningsordningstal än den avgift vars belopp ligger till grund för beräkningen.

Markera i listan till höger vilka klasser som berörs av avgiften.

Anmälningsavgifter och stoppdatum kan ändras efter att anmälan öppnats. Tilldelade avgifter räknas om vid behov.

**OBS!** Normalt sett finns det en ordinarie avgift och en efteranmälningsavgift till en tävling. Den ordinarie avgiften ska ha *Till datum* satt till den tidpunkt då **efteranmälan** går ut. Efteranmälningsavgiften ska ha *Från datum* satt till den tidpunkt **efteranmälan börjar gälla**. Den anges i procent av ordinarie avgift och ska ha slutdatum satt till samma tidpunkt som för ordinarie avgiften.

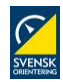

# **Exempel med avgifter**

En tävlings ordinarie anmälan stänger den 10 april, och efteranmälan stänger den 20 april. Anta för enkelhetens skull att tävlingen har en vuxenavgift och en ungdomsavgift. Följande avgifter används:

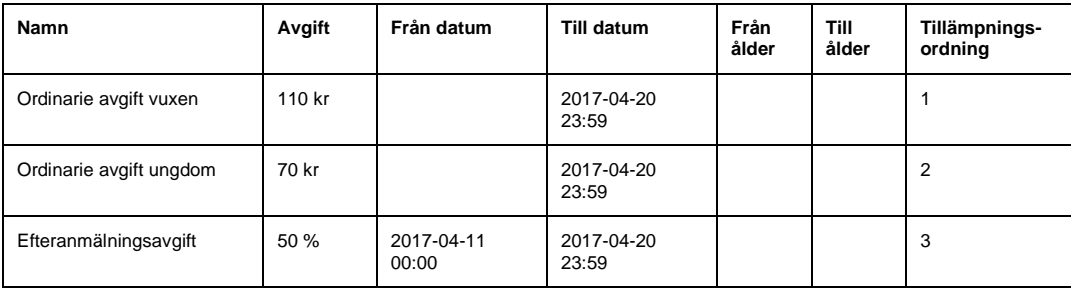

Observera att avgifterna inte behöver ha några åldersbegränsningar i detta fall. Detta för att ungdomar som deltar vuxenklasser (t ex en 16-åring som deltar i H18) ska betala vuxenavgiften oavsett ålder. Åldersbegränsningar behövs bara i de fall då avgifterna i en klass är åldersdifferentierade, vilket t ex är fallet i öppna motionsklasser.

Alla vuxenklasser tilldelas *Ordinarie avgift vuxen* och *Efteranmälningsavgift*. Alla ungdomsklasser tilldelas *Ordinarie avgift ungdom* och *Efteranmälningsavgift*.

- Till och med 2017-04-10 23:59 betalar deltagare i vuxenklasser 110 kr.
- Till och med 2017-04-10 23:59 betalar deltagare i ungdomsklasser 70 kr.
- Från 2017-04-11 00:00 till 2017-04-20 23:59 betalar deltagare i vuxenklasser 110 kr (vuxenavgift, tillämpningsordning 1) plus ett tillägg på 50 % på detta belopp (efteranmälningsavgift, tillämpningsordning 3, dvs (50 / 100) \* 110 kr = 55 kr). Totalt 165 kr.
- Från 2017-04-11 00:00 till 2017-04-20 23:59 betalar deltagare i ungdomsklasser 70 kr (ungdomsavgift, tillämpningsordning 2) plus ett tillägg på 50 % på detta belopp (efteranmälningsavgift, tillämpningsordning 3, dvs (50 / 100) \* 70 kr= 35 kr). Totalt 105 kr.

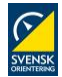

# <span id="page-17-0"></span>**Tjänster**

Klicka på *Tjänster*. På sidan som kommer upp, klicka på *Lägg till tjänst*. Följande sida visas:

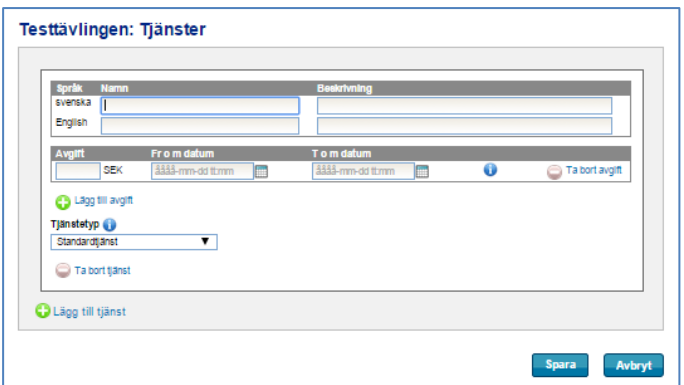

Under *Namn*, fyll i namn och under *Beskrivning*, fyll i beskrivning av tjänsten på både svenska och engelska.

Under *Avgift*, ange en avgift och mellan vilka datum den ska vara tillgänglig att beställa för deltagarna. Skriv på formen *åååå-mm-dd tt:ss* eller klicka på rut-symbolen för att välja datum i en kalender. Lämna fälten tomma om avgiften inte har någon begränsning.

Om du önskar olika avgift för olika datum, välj att lägga till en avgift via länken *Lägg till avgift*.

För att lägga till ytterligare tjänster, klicka på *Lägg till tjänst*.

När du är klar, klicka *Spara*.

Notera att datumbegränsningen endast gäller deltagarna som beställer. Som arrangör kan du alltid beställa tjänster åt deltagarna, oavsett vilka datumbegränsningar som sätts.

#### <span id="page-17-1"></span>**Dokument och länkar**

Klicka på *Dokument och länkar*. Följande sida visas:

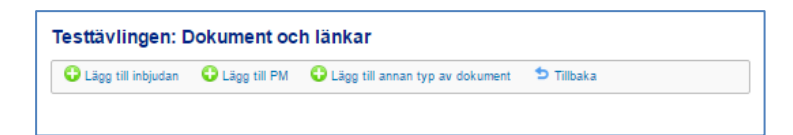

Här väljer du mellan att lägga till inbjudan, PM eller annan typ av dokument. Klicka på exempelvis *Lägg till inbjudan*.

Sidan till höger visas.

Klicka på *Bläddra/Välj fil* (beroende på webbläsare) intill *Fil*-fältet och bläddra efter filen på din dator. Välj *Öppna*. Om dokumentet redan finns någonstans på nätet anger du i stället adressen i fältet *Länk*. När väl filen eller länken har angetts, klicka på *Spara*.

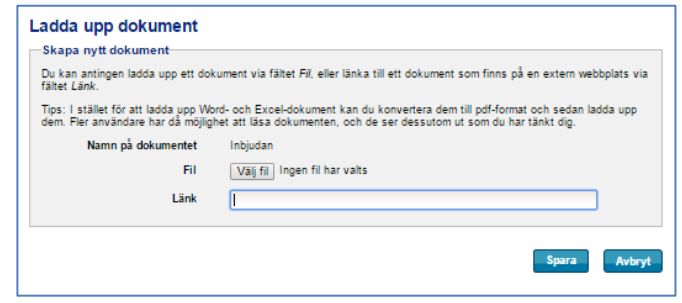

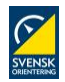

#### <span id="page-18-0"></span>**Stafett**

För stafetter finns särskilda inställningar. På tävlingens administrationssida, klicka på *Stafett* överst i menyn. Följande sida visas:

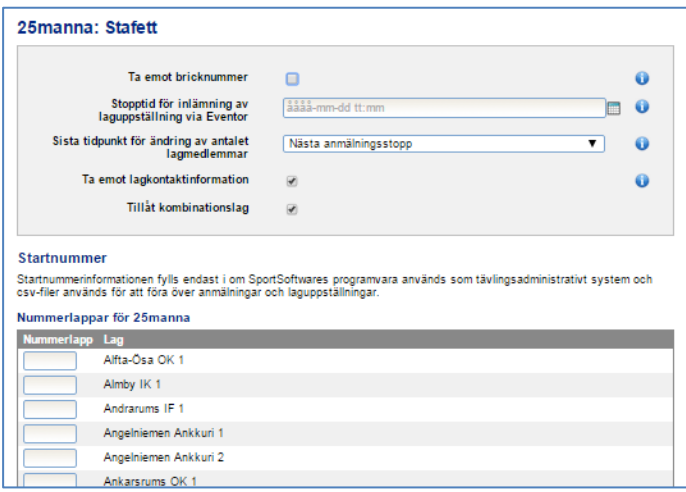

**Ta emot bricknummer** – Anger om deltagarna ska registrera bricknummer i samband med anmälan/inlämnande av laguppställning. Kryssa ur rutan om bricknummer knyts till deltagarna under tävlingsdagen, till exempel via streckkodsläsning av nummerlappen vid ingång till startfållan.

**Stopptid för inlämning av laguppställning via Eventor** – Anger sista tidpunkt då laguppställning är möjlig att lämna in via Eventor. Lämna fältet tomt om ingen stopptid önskas.

**Sista tidpunkt för ändring av antalet lagmedlemmar** – Berör stafetter med sträckor som kan springas av ett variabelt antal deltagare. Här anges under vilka förutsättningar antalet deltagare per sträcka kan ändras när anmälan redan har skett.

**Ta emot lagkontaktinformation** – Kryssas för om kontaktinformation för lagledare ska anges vid anmälan av lag.

**Tillåt kombinationslag** – Kryssas för om kombinationslag ska tillåtas.

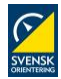

### <span id="page-19-0"></span>**Status – öppna/pausa anmälan**

Klicka på *Status*. Följande sida visas:

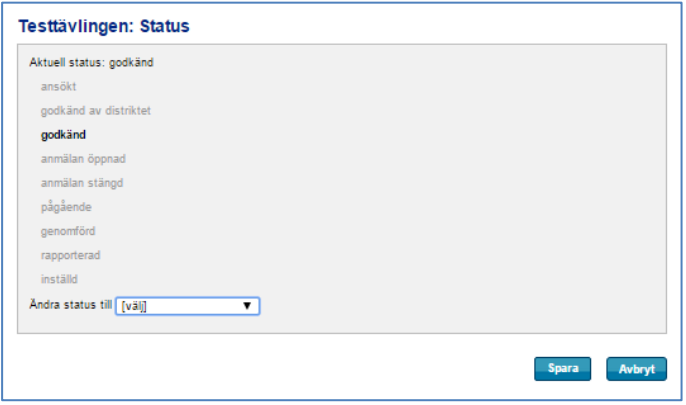

Anmälningar kan inte göras förrän:

- 1. Stämplingssystem är valt under *Allmänna uppgifter.*
- 2. Funktionärer är angivna under *Arrangörer och funktionärer.*
- 3. Klasser är angivna under *Klasser.*
- 4. Avgifter och stoppdatum är angivna under *Anmälningsavgifter och stoppdatum*.
- 5. Positionen är angiven under *Arena*.

För att öppna anmälan, ändra status till *anmälan öppnad* i rullisten längst ner på sidan. När du ändrat, välj *Spara*.

#### **Pausa eller ställa in tävling**

När väl tävlingens status är sparad kan *anmälan pausas* i rullisten genom att välja detta alternativ.

Det går även att välja status *inställd*.

När du ändrat, välj *Spara*.

#### <span id="page-19-1"></span>**Dataöverföringar**

Klicka på *Dataöverföringar*. Här sköter du allt datautbyte för tävlingen mellan Eventor och omvärlden (t ex tidtagningsprogrammet). Det kan vara klubb- och personregister, anmälningar, startlista, resultat mm.

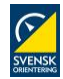

### <span id="page-20-0"></span>**Anmälningsöversikt**

Klicka på *Anmälningsöversikt (syns endast då anmälan är öppnad)*. Här får du full översikt på de anmälningar som är gjorda. Här kan du även anmäla nya deltagare.

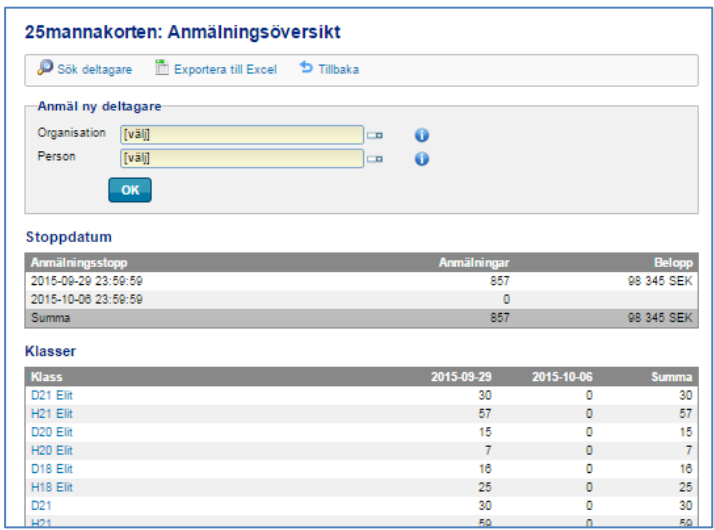

#### <span id="page-20-1"></span>**Anmäl ny deltagare**

För att anmäla ny deltagare, välj klubb och person under *Anmäl ny deltagare*. När du är klar, välj *OK*. Följande sida visas:

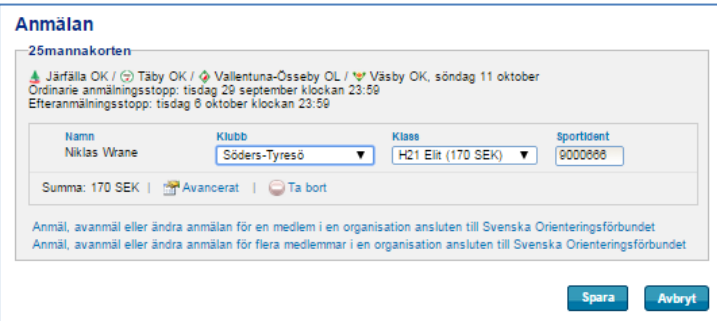

Välj klass och gör eventuella justeringar av bricknummer.

Om du önskar sätta en särskild tidpunkt som anmälningstidpunkt, klicka på *Avancerat*. Följande dialog visas:

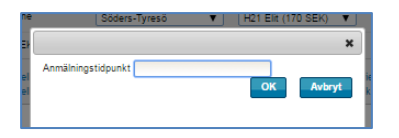

Det här är användbart om deltagaren exempelvis haft problem att anmäla sig vid tidpunkten för sista anmälan. Välj en tidpunkt. När du är klar, välj *OK*.

När du är klar med eventuella justeringar för en anmälan, välj *Spara*.

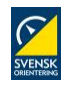

#### <span id="page-21-0"></span>**Ändra en anmälan**

För att ändra en anmälan, klicka på klassen (under *Klasser*) eller klubben (under *Organisationer*) deltagaren är med i.

**Om klassen väljs** så visas en lista på anmälda i klassen. För att ändra anmälan för en person, klicka på den gröna bocken längst till höger för den personen.

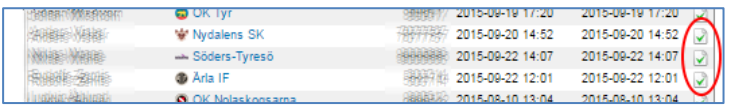

Följ sedan instruktionerna enligt föregående avsnitt. För att avanmäla, klicka på *Avanmäl*.

**Om klubben väljs** så visas istället en sida med anmälda från aktuell klubb.

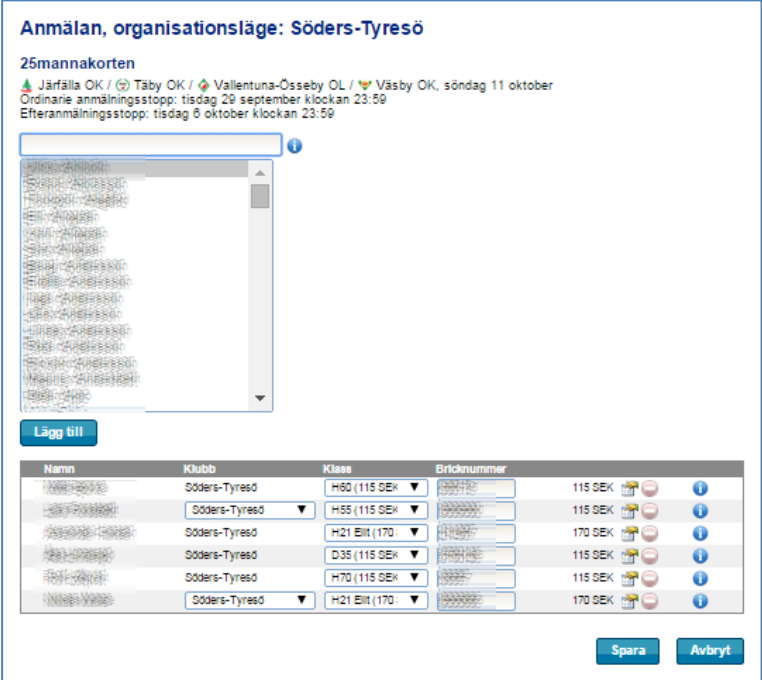

Ändra klass eller bricknummer på en redan anmäld deltagare i listan i nedre delen av sidan.

Du kan också lägga till nya anmälningar genom att skriva in namn på klubbmedlemmar eller välja en eller flera medlemmar i listan över klubbmedlemmar. En instruktion om hur du får ett lämpligt sökurval får du genom att hålla muspilen över symbolen med "I" till höger om sökfältet.

När medlemmen/medlemmarna är markerade, klicka på *Lägg till*. Justera eventuellt klass och bricknummer och välj *Spara*.

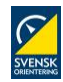

#### <span id="page-22-0"></span>**Kommunikation**

Klicka på *Kommunikation*. Här har du möjlighet att kontakta dina deltagare via e-post. Syftet är att informera om sena ändringar, eventuella klassammanslagningar eller annan betydelsefull information för deltagarna. Följande sida visas:

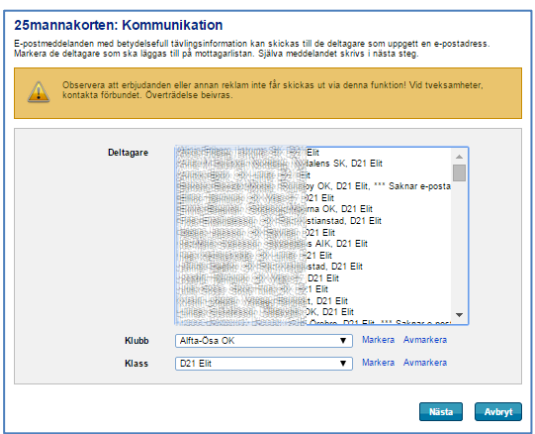

Markera en deltagare i listan eller en hel klubb, alternativt en klass, via funktionen längst ner på sidan. För att gå vidare, klicka på *Nästa*.

Följande sida visas:

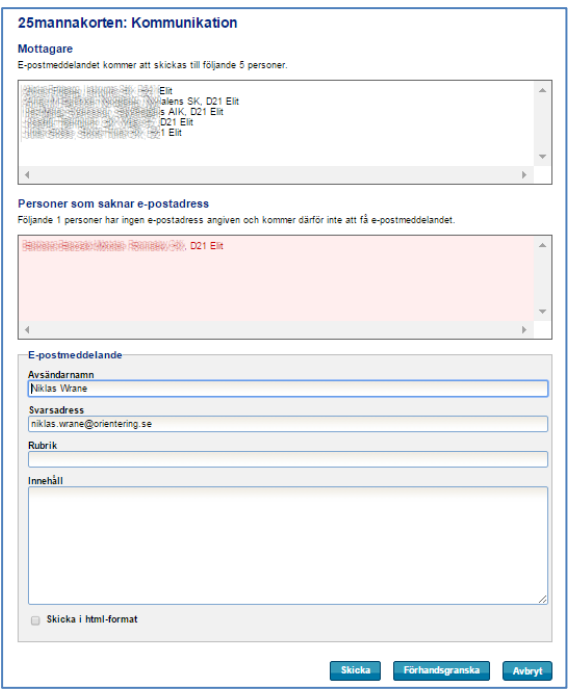

Fyll i avsändarnamn, svarsadress, rubrik samt innehåll. För att skicka meddelandet, klicka på *Skicka*.

Vill du förhandsgranska först, klicka på *Förhandsgranska*. Markera rutan för html-format om du vill skicka i det formatet.

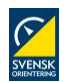

## <span id="page-23-0"></span>**WinSplits**

När resultat är uppladdade visas *WinSplits* i menyn på tävlingens administrationssida. Följande sida visas:

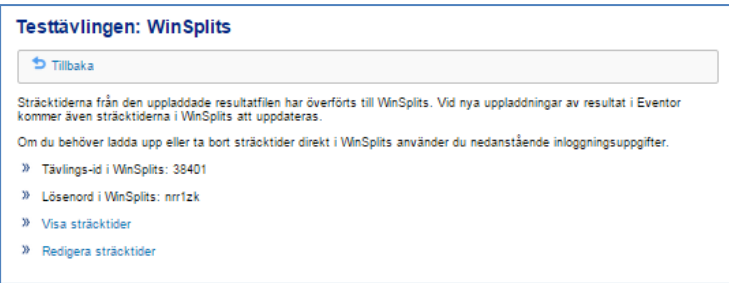

Här hittar du tävlings-id respektive lösenord till tävlingen om du behöver ladda upp eller ta bort sträcktider direkt i WinSplits.

Klicka på *Visa sträcktider* om du vill se hur de ser ut i WinSplits.

Klicka på *Redigera sträcktider* om du önskar redigera dem i WinSplits.

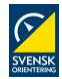

# <span id="page-24-0"></span>**Deltagarenkät**

# **Inledning**

Det är ofta värdefullt att samla in åsikter och synpunkter från deltagarna i en tävling. Utifrån inkomna synpunkter och åsikter kan man som arrangör dra slutsatser och identifiera förbättringsområden som gör att nästa tävling som arrangeras håller en högre kvalitet. Här beskrivs hur enkäterna skapas.

# **Hur fungerar det?**

Deltagarenkäterna i Eventor består av ett antal frågor som antingen är av flervalskaraktär eller fritextkaraktär, eller både och.

> Exempel på flervalsfråga: "Hur tycker du banläggningen var?", med svarsalternativen "mycket bra" / "bra" / "godkänd" / "dålig" / "mycket dålig" / "ingen uppfattning".

Exempel på fritextfråga: "Finns det något ytterligare som du vill lyfta fram?"

Frågorna kan definieras dels på organisationsnivå (förbund, distrikt och klubb), dels på tävlingsnivå. Frågorna på organisationsnivå återanvänds på alla tävlingar som organisationen arrangerar, medan frågorna på tävlingsnivå endast används för den tävling för vilken den är definierad.

På så sätt kan man sätta upp ett standardbatteri med frågor (på organisationsnivå) och komplettera med tävlingsspecifika frågor (på tävlingsnivå).

# **Arv av frågor från överliggande organisationer**

Frågor definierade för en organisation följer med till alla underliggande organisationer. På så sätt kommer de frågor som SOFT definierar att följa med till distriktsnivå, och både SOFTs och distriktets frågor följer med till klubbnivå.

#### **Fördefinierade frågor**

SOFT har redan fördefinierat tio standardfrågor så om inte några frågor skapas av er som arrangör så används alltså ändå SOFTs frågor som deltagarna får fylla i.

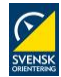

# **Definiera frågor på organisationsnivå**

Du behöver vara inloggad och ha rollen *Arrangemangsansvarig* för att definiera frågor på organisationsnivå. Välj *Administration Arrangemang Deltagarenkätfrågor* i menyn för att komma till översiktssidan för frågor på organisationsnivå.

Klicka *Lägg till fråga* i listen högst upp på sidan. Följande sida visas:

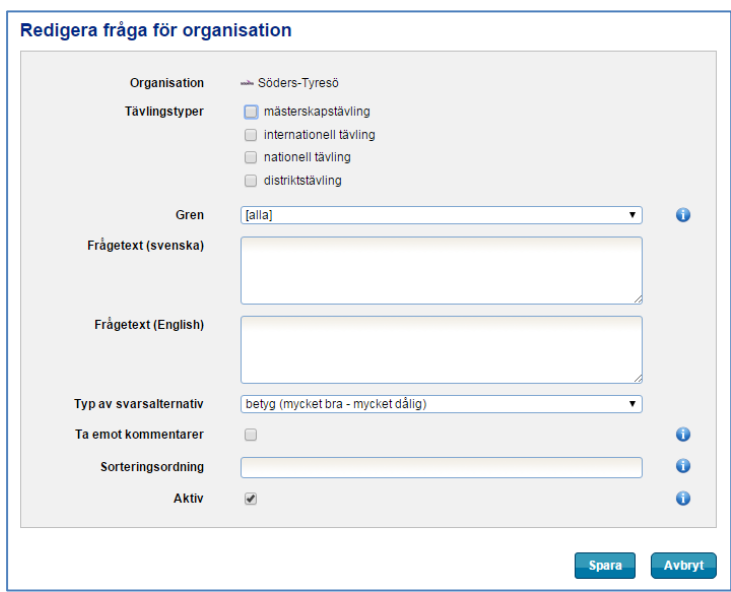

**Tävlingstyper** – Här fyller du i för vilken eller vilka tävlingstyper frågan ska användas. Alla tävlingstyper förutom lokal tävling och klubbtävling går att välja.

**Frågetext** – Fyll i en frågetext för svenska respektive engelska. Lämnas det engelska fältet tomt kommer frågorna att visas på svenska för de användare som har valt engelska som språk i Eventor.

**Typ av svarsalternativ** – Här väljer du hur svarsalternativen ska definieras.

- **Betyg***:* Låter användaren välja mellan alternativen *mycket bra*, *bra*, *godkänt*, *dåligt*, mycket dåligt och *ingen uppfattning.* Alla alternativ förutom *ingen uppfattning* har ett numeriskt värde mellan 1 (*mycket dåligt*) till 5 (*mycket bra*) kopplat till sig. På så sätt kan ett genomsnittvärde för inkomna svar beräknas.
- **Ja/nej**: Låter användaren välja mellan alternativen *ja*, *nej* och *ingen uppfattning*.
- **Alternativ***:* Låter dig definiera egna svarsalternativ på svenska och engelska. Skriv in ett svarsalternativ per rad i textrutan *Svarsalternativ*. Utelämnas engelska visas svarsalternativen på svenska för de användare som har valt engelska som språk i Eventor.
- Om du vill koppla ett numeriskt värde till ett svarsalternativ för att kunna beräkna ett genomsnittsvärde för inkomna svar skriver du ett semikolon följt av önskat heltalsvärde sist på raden, t ex *Mitt svarsalternativ;3*.
- **Endast fritext**: Erbjuder inga svarsalternativ för användaren, utan visar bara ett textfält.

**Ta emot kommentarer** – För alla typer av svarsalternativ förutom *Endast fritext* finns möjlighet att låta användaren skriva in fritextkommentarer i tillägg till valt svarsalternativ.

**Sorteringsordning** – Bestämmer frågans ordning relativt andra frågor i en enkät. Observera att frågor på organisationsnivå alltid kommer före frågor på tävlingsnivå, och att frågor från en organisation högre i hierarkin (t ex ett distriktsförbund) alltid kommer före frågor från en organisation lägre i hierarkin (t ex en klubb), oavsett värdet som matas in här. Frågor där sorteringsordning inte anges hamnar sist.

**Aktiv** – Om en fråga inte längre ska användas kryssar man ur denna ruta. Frågan kommer fortfarande att vara kvar i redan genomförda enkäter.

När alla uppgifter är sparade, klicka på *Spara*.

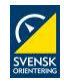

# **Definiera frågor på tävlingsnivå**

Sök fram önskad tävling via *Administration Arrangemang Klubbens tävlingar* i menyn och klicka på den. På tävlingens administrationssida, klicka på *Deltagarenkät* i länksektionen.

Följande sida visas:

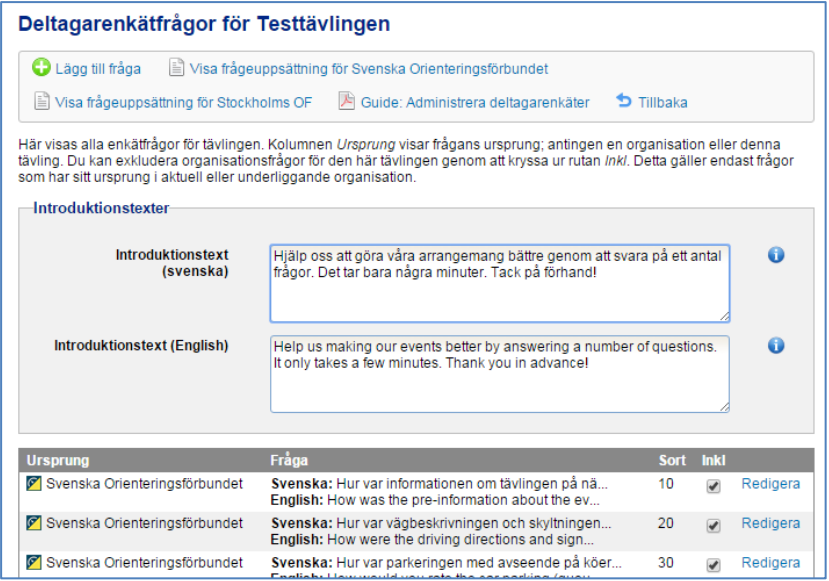

Fälten *Introduktionstext* är förifyllda med en standardtext, men om du vill kan du ange en egen text på svenska respektive engelska som visas högst upp vid ifyllande av enkäten. Lämnas det engelska fältet tomt kommer frågorna att visas på svenska för de användare som har valt engelska som språk i Eventor. Kom ihåg att klicka *Spara* längst ner på sidan när du ändrat en text.

Klicka på *Lägg till fråga* i verktygslisten för att skapa en fråga för tävlingen. Du fyller i informationen på i princip samma sätt som beskrivs i avsnittet *Definiera frågor på organisationsnivå*. Klicka *Spara* när du är klar.

I verktygslisten kan du också välja att gå till sidan för att skapa frågor på organisationsnivå som kan återanvändas på alla klubbens tävlingar. Klicka på *Visa frågeuppsättning för "OK Klubben"*.

Som deltagare kan enkäten fyllas i från och med tävlingens starttidpunkt till och med den tionde dagen efter tävlingen. På tävlingens informationssida visas boxen *Deltagarenkät* till höger där deltagarna enkelt kan gå in och lämna sina svar.

Om svar inkommit från deltagare visas även länken *Svarssammanställning*.

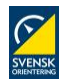

## **Sammanställning av inkomna svar**

Enkätsvaren sammanställs på två olika sätt: per tävling och per fråga.

#### **Sammanställning per tävling**

Sammanställningen per tävling inkluderar alla svar från en viss tävling. Den nås via länken *Svarssammanställning* på sidan för där frågor definieras på tävlingsnivå, eller via boxen *Deltagarenkät* till höger på tävlingens informationssida.

För varje fråga visas svarsfördelning och eventuella fritextkommentarer, både i tabellform och i diagramform. En uppdelning i olika undergrupper (kön, ålder, osv) visas också. Genom att hålla muspilen över respektive rad visas en filtrering för just den gruppen/raden.

Observera att alla användare, även icke inloggade, har tillgång till sammanställningen. Dock behövs Eventor-rollen *Arrangemangsansvarig* i arrangörsklubben för att kunna se fritextkommentarerna.

#### **Sammanställning per fråga**

Frågor på organisationsnivå återanvänds på flera tävlingar.

För att se en sammanställning för en viss fråga löpande över flera tävlingar, klicka *Administration Arrangemang Deltagarenkäter* i menyn.

För frågor som är av flervalskaraktär, klicka på länken *Rapport* intill den fråga du vill se en sammanställning för.

Som standard visas den senaste tidens tävlingar. För att få ett urval för en viss grupp, välj i rullisten efter *Grupp*.

Det går även bra att söka efter tävlingar. Tänk på att du endast har tillgång till tävlingarna för din egen organisation och eventuella underliggande organisationer.

För att istället se genomsnittet per tävling, från sidan med frågor på organisationsnivå, klicka på *Visa genomsnitt per tävling* i menyn överst.

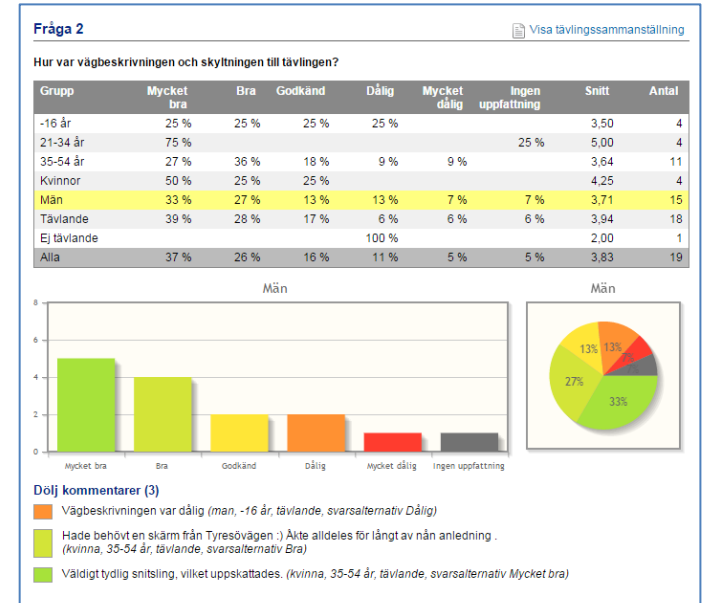

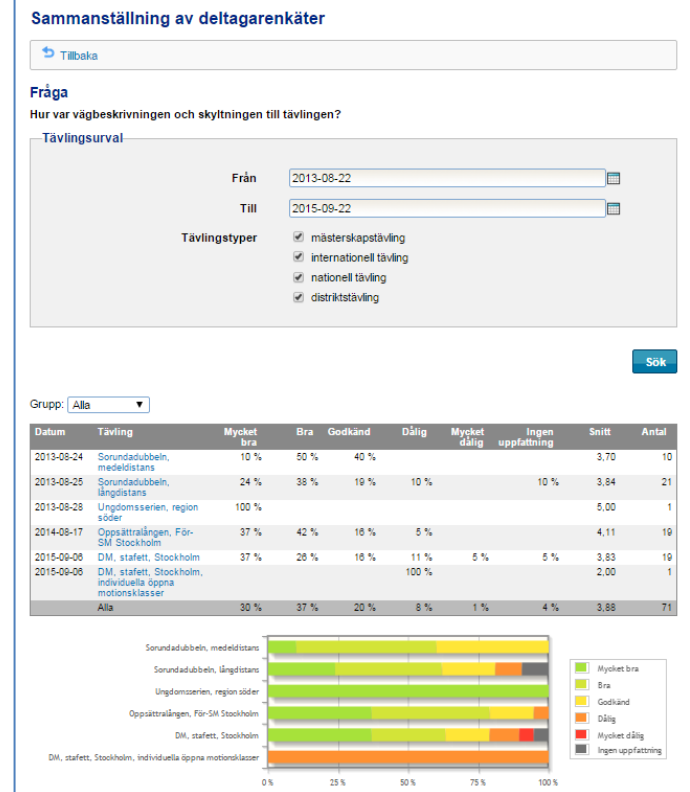

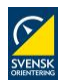

# <span id="page-28-0"></span>**Tävlingsrapport**

# **Inledning**

Svenska Orienteringsförbundets anvisningar för tävlingsadministration föreskriver att tävlingsrapport ska upprättas för mästerskapstävlingar, nationella tävlingar och distriktstävlingar. Tävlingsrapporten ska sändas in digitalt via Eventor senast 10 dagar efter avslutad tävling. Avgifter ska betalas in till distrikt respektive SOFT senast 30 dagar efter avslutad tävling.

# **Roller**

Ett antal olika personer med olika roller är inblandade i tävlingsrapporteringen:

- **Sekretariatsansvarig** (SA) på tävlingen ansvarar för tävlingsadministrationen och har rollen *Arrangemangsansvarig* i Eventor. SA laddar upp resultat och skapar tävlingsrapporten i Eventor.
- **Tävlingsledaren** (TL) intygar rapportens riktighet genom att signera den skapade tävlingsrapporten i Eventor.
- **Tävlingskontrollanten** (TK) är utsedd av distriktet och intygar att tävlingen har kontrollerats och genomförts enligt SOFT:s tävlingsregler genom att signera den skapade tävlingsrapporten i Eventor.
- **Klubbens kassör** (K) betalar in tävlingsavgift (till distriktet) och SOFT-avgift (till SOFT).
- **Distriktsadministratören** (DA) registrerar inkomna betalningar av tävlingsavgifter. Har rollen *Arrangemangsansvarig* på distriktsnivå i Eventor.
- **Förbundsadministratören** (FA) registrerar inkomna betalningar av SOFT-avgifter. Har rollen *Arrangemangsansvarig* på förbundsnivå i Eventor.

# **Så här går rapporteringen till**

#### **Sekretariatsansvarig (SA)** startar processen:

- 1. Direkt efter tävlingens genomförande laddar **SA** upp resultat för tävlingen via tävlingens administrationssida i Eventor eller direkt från tidtagningssystemet (detta steg kan hoppas över om resultatlista redan finns uppladdad, t ex direkt från det tidtagningsprogrammet).
- 2. **SA** försäkrar sig om att information om tävlingsledare och tävlingskontrollant finns i Eventor. Detta görs via länken *Arrangörer och funktionärer* på tävlingens administrationssida.

Dessa uppgifter behöver vara ifyllda innan man kan gå vidare till nästa steg.

3. När resultaten har laddats upp är det dags att skapa tävlingsrapporten. **SA** klickar på länken *Tävlingsrapport* på tävlingens administrationssida. Följande sida visas:

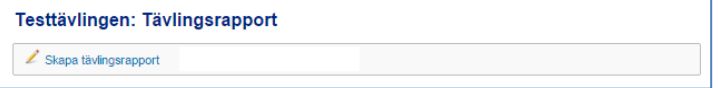

Klicka på *Skapa tävlingsrapport*.

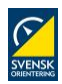

Följande sida visas:

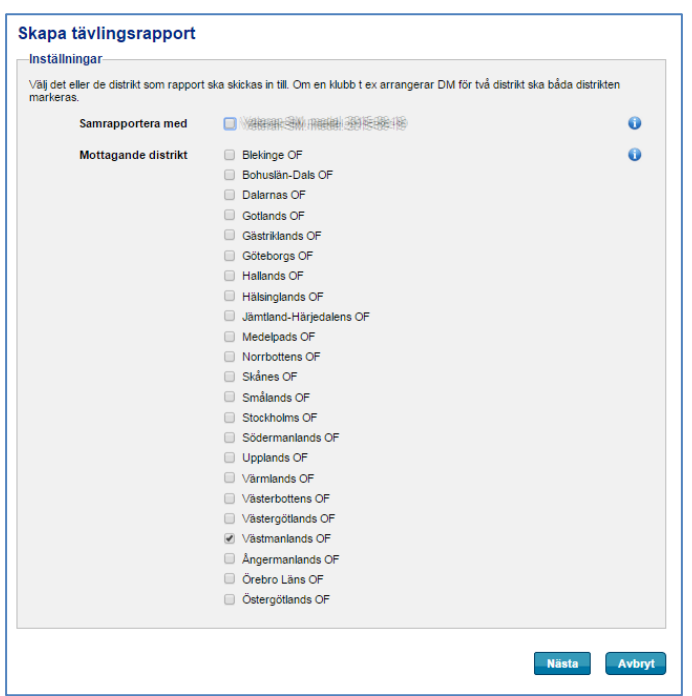

Om tävlingen har delats upp i två eller flera tävlingar i tävlingsprogrammet föreslår Eventor de övriga tävlingar som kan vara aktuella för samrapportering. Till exempel ska en publiktävling samrapporteras med huvudtävlingen om de går samtidigt, medan två tävlingar som går olika dagar normalt sett inte ska samrapporteras. Kryssa för vilka övriga tävlingar som ska rapporteras ihop med huvudtävlingen.

Nedanför anges mottagande distrikt. Normalt är detta arrangörsklubbens distrikt, vilket också är förvalt. Om tävlingen arrangerats ihop med en förening i ett annat distrikt, t ex en DM-tävling för två olika distrikt, ska båda distrikten markeras. När rätt distrikt markerats, klicka på *Nästa*.

En förhandsgranskning av rapporten visas:

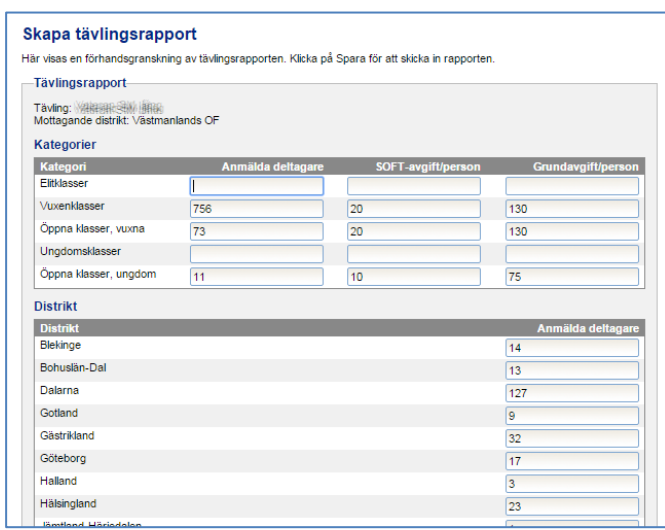

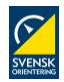

Formuläret är förifyllt med uppgifter baserat på tävlingens anmälningsavgifter och den uppladdade resultatlistan. Kontrollera uppgifterna och justera dem vid behov. Klicka på *Spara* längst ner på sidan.

**SA** är nu klar med sitt uppdrag.

#### **Tävlingsledare (TL)** och **tävlingskontrollant (TK)** tar över.

- 4. Ett meddelande om att tävlingsrapporten skapats och är redo att signeras skickas till de epostadresser som finns registrerade för **TL** och **TK** i Eventor.
- 5. **TL** och **TK** loggar var för sig in i Eventor och går till tävlingens informationssida via tävlingsprogrammet. Länken *Tävlingsrapport* visas i menyn överst på sidan.

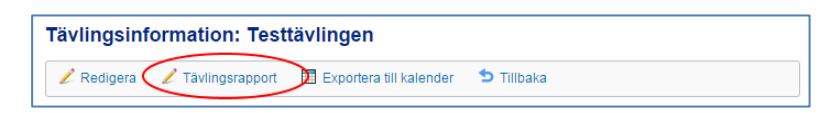

**TL/TK** klickar på länken och ser rapportens innehåll, inklusive avgifter att betala.

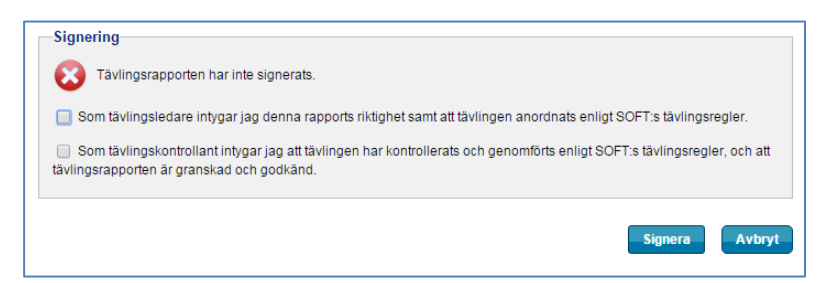

Längst ner på sidan, under rubriken *Signering*, signerar **TL/TK** rapporten genom att kryssa i motsvarande ruta och sedan klicka på knappen *Signera*.

När både **TL** och **TK** signerat rapporten är nästa steg att betala in tävlings- och SOFT-avgift.

Om tävlingen har flera **TL** och/eller **TK** räcker det att en av dem har signerat rapporten.

**TL** och **TK** är nu klara med sina uppdrag.

#### **Kassör (K)** tar över.

6. **K** betalar in tävlingsavgiften till distriktet och SOFT-avgiften till SOFT senast 30 dagar efter avslutad tävling.

**K** är nu klar med sitt uppdrag.

#### **Distriktsansvarig (DA)** och **förbundsansvarig (FA)** tar över.

7. **DA** respektive **FA** registrerar i Eventor att betalning inkommit för tävlings- respektive SOFTavgift. Detta görs som inloggad via *Administration Arrangemang Tävlingsrapporter* i menyn.

Följande sida visas:

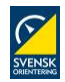

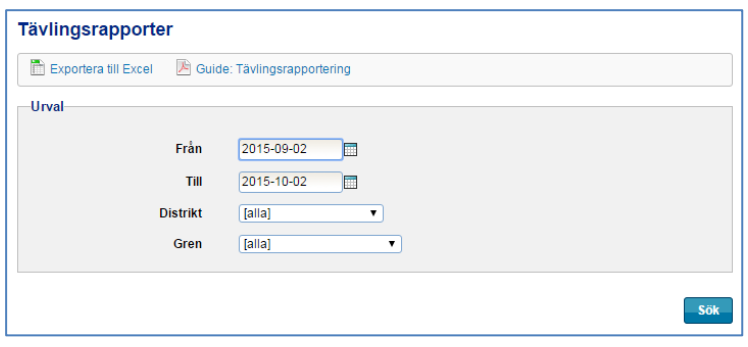

Sök fram tävlingen och klicka på länken med tävlingsnamnet. Tävlingsrapporten visas. Klicka på *Redigera* i menyn överst på sidan.

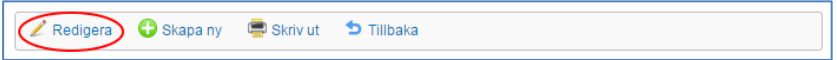

Under rubriken *Avgifter*, kryssa för rutan under *Betalning mottagen*.

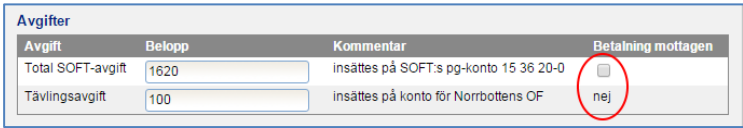

**FA** ändrar även status till *Godkänd* under rubriken *Status* på tävlingens administrationssida. Klicka *Spara*.

När både **DA** och **FA** registrerat betalningarna är tävlingsrapporten godkänd och processen är klar.

#### **Kommentarer**

- Om en tävlingsrapport med felaktiga uppgifter skapats kan **SA** skapa en ny rapport som ersätter den föregående, förutsatt att den sistnämnda ännu inte har godkänts. Arbetsgången är densamma som den ovan beskrivna. Observera att alla steg då behöver genomföras på nytt, d v s att **TL** och **TK** behöver signera den nya rapporten.
- En tävlingsrapport kan skapas även om resultat inte laddats upp (steg 1 ovan). Detta bör endast göras i undantagsfall. Alla uppgifter behöver då fyllas i manuellt i steg 3.

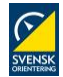

# <span id="page-32-0"></span>**Fakturering**

## **Inledning**

När tävlingsrapporten är signerad finns det möjlighet att generera elektroniska fakturor som i ett epostutskick går iväg till de organisationer vars medlemmar deltagit på tävlingen. Respektive organisation får ett e-postmeddelande med en länk till sin faktura.

# **Så här går faktureringen till**

Klicka på *Fakturering* på tävlingens administrationssida. Följande sida visas:

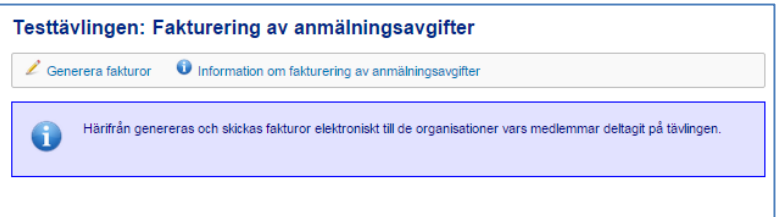

#### 1. **Generera fakturor**

Klicka på *Generera fakturor* så startar processen. Följande sida visas:

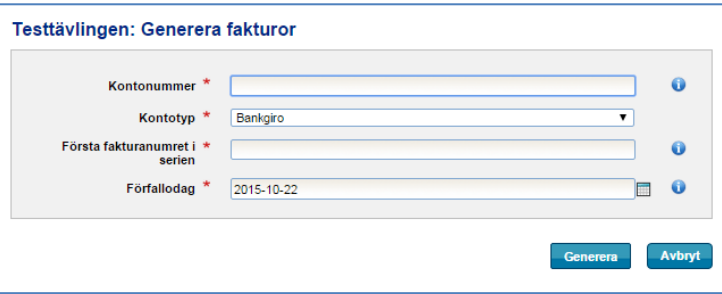

Ange kontouppgifter samt vilket nummer första fakturan ska ha i serien (kan ändras senare). När uppgifterna är ifyllda, klicka på *Generera*.

#### 2. **Fakturering av anmälningsavgifter**

Från den här sidan administrerar du fakturorna:

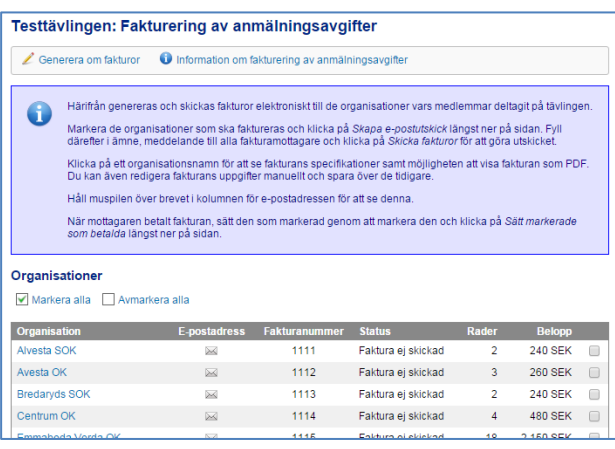

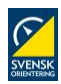

Heliosgatan 3. 120 30 Stockholm. Sweden. [info@orientering.se](mailto:info@orientering.se) [www.orientering.se](http://www.orientering.se/) **Version 2015-10-06** | Sida 33 av 35

Markera de organisationer som ska faktureras.

Håll muspilen över brevet i kolumnen för e-postadressen för att se denna.

När du angett vilka som ska få fakturor, klicka på *Skapa e-postutskick* längst ner på sidan.

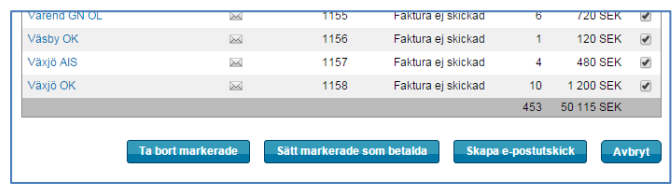

#### Följande information visas:

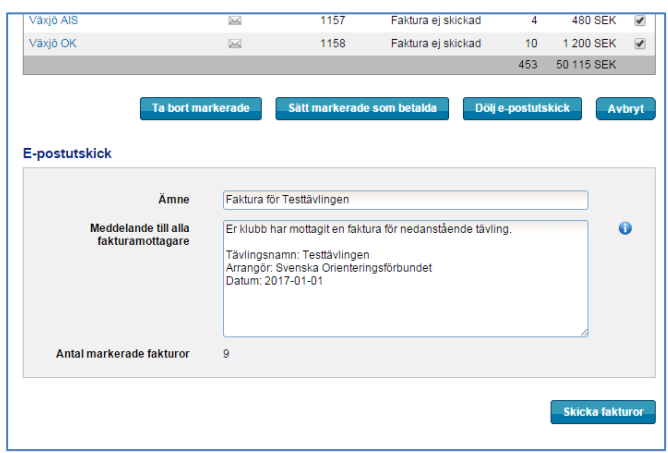

Fyll i ämne och meddelande till mottagarna. Klicka på *Skicka fakturor* för att göra utskicket.

#### **Sätt fakturor som betalda**

När mottagaren betalt fakturan, sätt den som betald genom att markera den och klicka på *Sätt markerade som betalda* längst ner på sidan.

#### **Redigera en faktura**

För att redigera en faktura före utskick, klicka på organisationsnamnet. Följande sida visas:

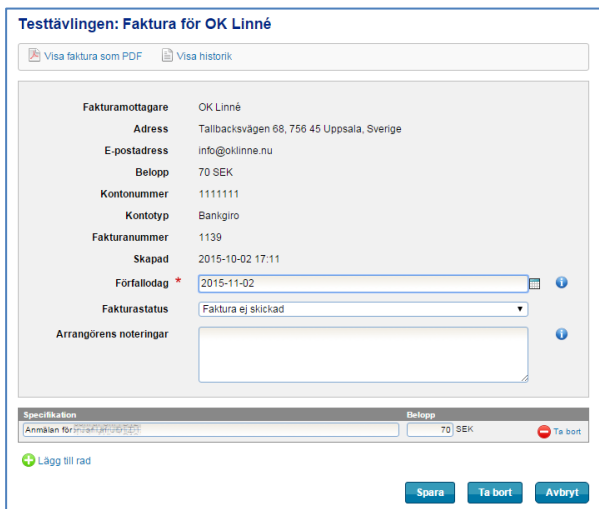

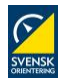

Heliosgatan 3. 120 30 Stockholm. Sweden. [info@orientering.se](mailto:info@orientering.se) [www.orientering.se](http://www.orientering.se/) **Version 2015-10-06** | Sida 34 av 35

Ange när fakturan ska vara betald i fältet för *Förfallodag*.

Vid behov, ändra status för fakturan via *Fakturastatus*.

Längst ner kan belopp ändras för enskilda anmälningar, samt rader läggas till, till exempel om en komplettering behöver göras med fakturering av hyrbrickor eller andra gjorda tjänstebeställningar.

När du är klar, klicka *Spara* och du kommer tillbaka till översikten.

Om du vill ta bort en faktura, klicka på *Ta bort*.

### **Fakturaunderlag från tidtagningsprogrammet**

Tänk på att underlaget för fakturorna grundar sig på de resultat och anmälningsavgifter som laddas upp från tidtagningsprogrammet (OLA, Sports Software, MeOS eller motsvarande).

Följande gäller:

- Om en ändring av anmälningsavgifterna görs i Eventor efter att resultaten och avgifterna laddats upp kommer inte denna att slå igenom.
- Uppgifter om vilka som har betalat kontant ute på tävlingen kommer inte med om inte den informationen förs över från tidtagningsprogrammet (OLA har tyvärr inte stöd för detta). Kontrollera därför uppgifterna i dina fakturor noga innan de skickas iväg.
- Tjänster kommer med, förutsatt att tjänstebeställaren är kopplad till en klubb. Är tjänstebeställaren inte anmäld till tävlingen så saknas klubbkoppling och då kommer inte det med i faktureringen eftersom det inte finns någon klubb att skicka till. Här behöver således en manuell komplettering göras om tjänstebeställarens klubb ska stå för kostnaden.
- Hyrbricka ligger inte som tjänst i Eventor, så det kommer inte med på fakturan.
- Manuellt inlagda deltagare i tidtagningsprogrammet kommer med, förutsatt att de tillhör en klubb.

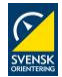